# **Начало работы MFC-8950DW(T) Руководство по быстрой установке**

Сначала прочитайте Руководство по безопасности устройства, а затем прочитайте данное Руководство по быстрой установке для выполнения правильной настройки и установки.

Руководство по быстрой установке на другом языке можно скачать на веб-сайте по адресу: <http://solutions.brother.com/>.

#### **Примечание**

В некоторых странах доступны не все модели.

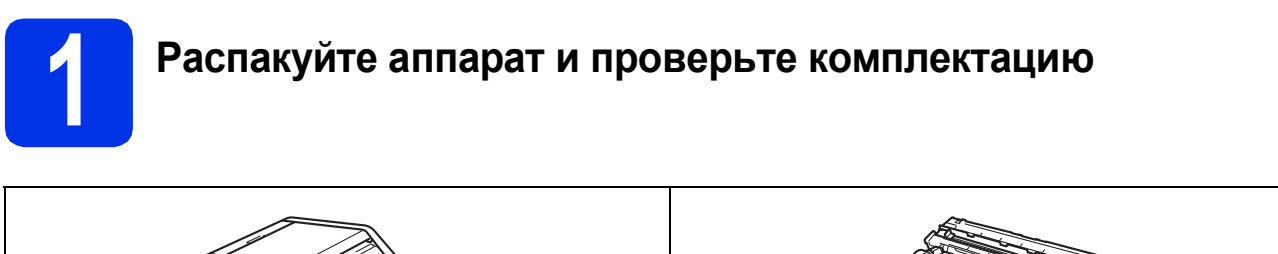

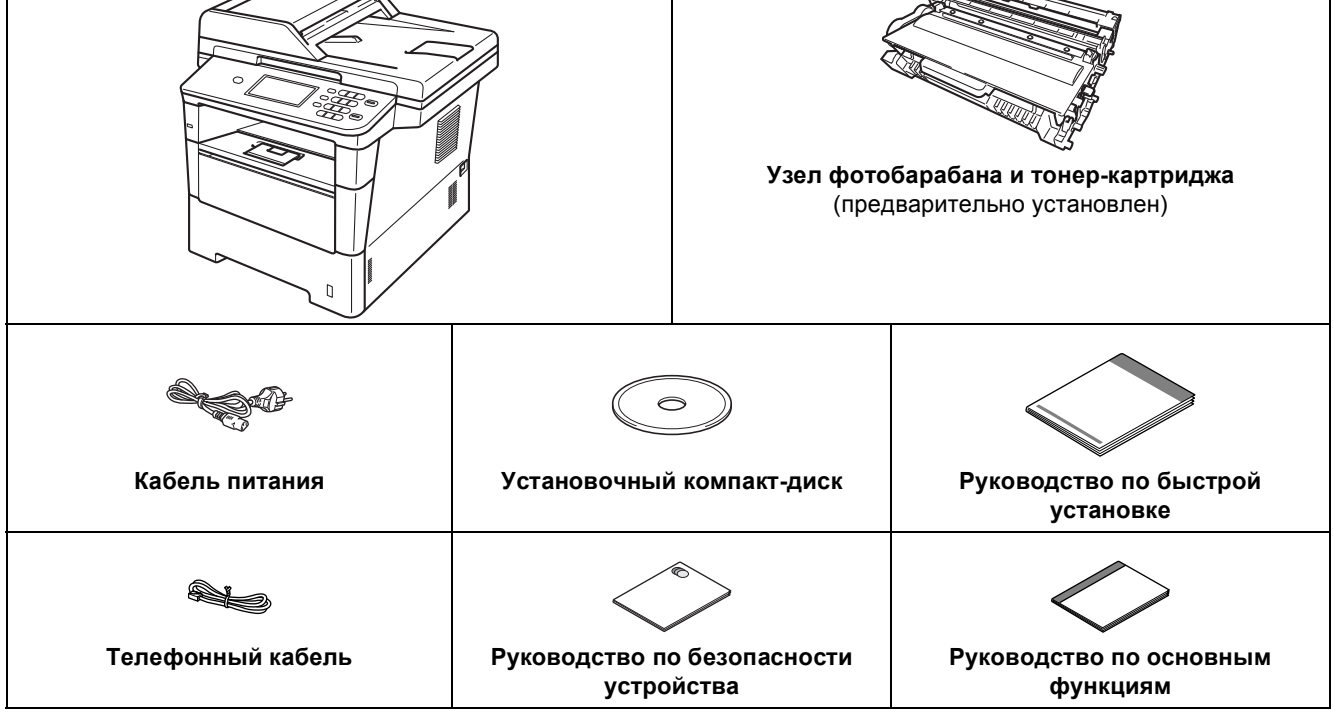

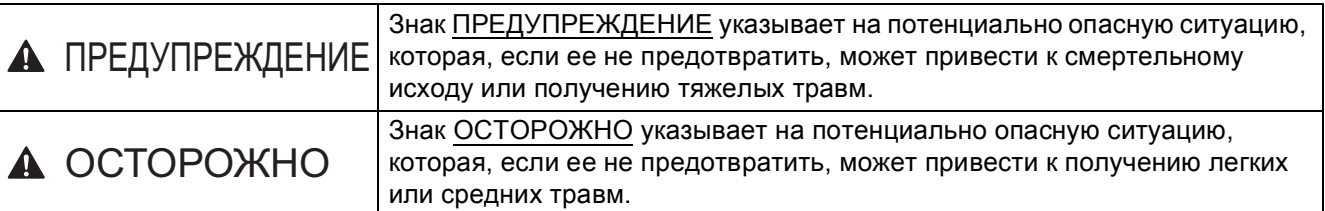

#### **ПРЕДУПРЕЖДЕНИЕ**

- **• При упаковке аппарата используются пластиковые пакеты. Во избежание опасности удушения храните эти пластиковые пакеты в местах, недоступных для детей. Пластиковые пакеты не являются игрушками.**
- **• При перемещении аппарата крепко возьмите его передней стороной к себе за боковые захваты. Боковые захваты расположены под модулем сканера. НЕ переносите аппарат, держа его снизу.**

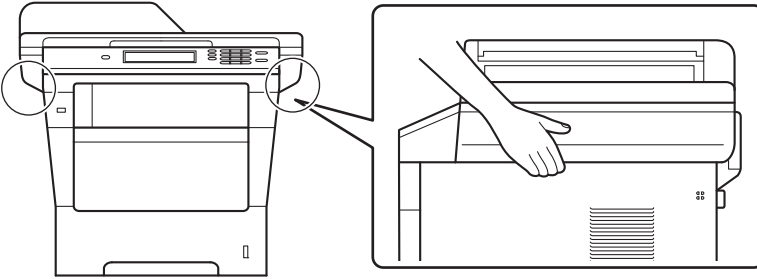

**• Этот аппарат тяжелый, вместе с бумагой он весит более 18,0 кг. Во избежание возможных травм аппарат должны поднимать по крайней мере два человека, держа его с передней и с задней стороны.**

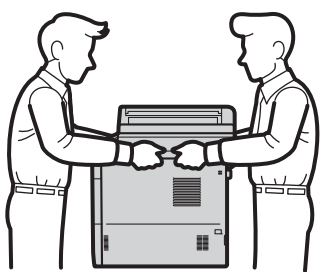

**• При использовании нижнего лотка НЕ следует переносить аппарат с нижним лотком, так как он не прикреплен к аппарату, а это может привести к травме или повреждению аппарата.**

#### **Примечание**

• При установке аппарата оставляйте между ним и окружающими предметами зазор, указанный на рисунке.

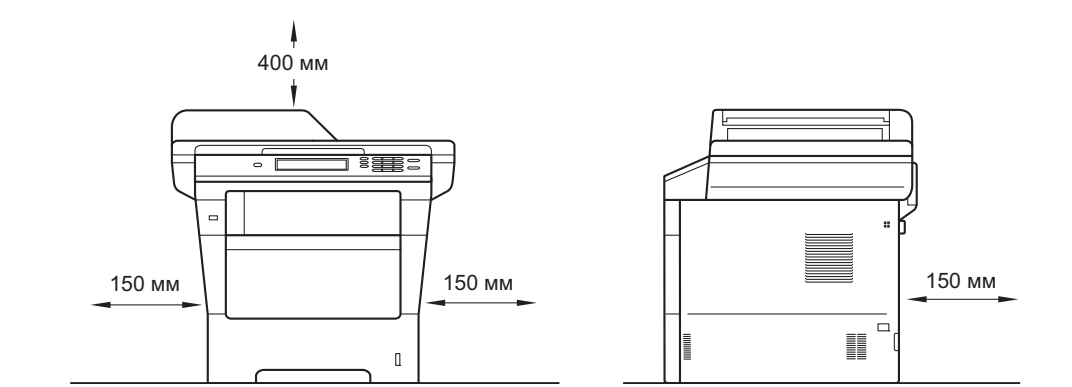

- Комплект поставки может различаться в зависимости от страны.
- Рекомендуется сохранить оригинальную упаковку.
- При необходимости транспортировки аппарата тщательно заново упакуйте его в оригинальную упаковку, чтобы избежать повреждений при транспортировке. Перевозчик также должен знать, что везет аппарат. Для получения информации о повторной упаковке аппарата см. раздел *Упаковка и транспортировка устройства* в документе *Руководство по дополнительным функциям*.
- Данное Руководство по быстрой установке содержит рисунки для модели MFC-8950DW.
- Интерфейсный кабель для подключения к компьютеру не входит в комплект поставки. Приобретите интерфейсный кабель в соответствии с подключением, которое требуется использовать (USB или сетевой).

#### **Кабель USB**

- Рекомендуется использовать кабель USB 2.0 (тип A/B) длиной не более 2 метров.
- Не подключайте кабель USB на этом этапе. Соединительный интерфейсный кабель подключается при установке MFL-Pro Suite.

#### **Сетевой кабель**

Используйте обычный (с прямым соединением проводов) экранированный кабель типа "витая пара" категории 5e (или выше) для подключения к сети 10BASE-T, Fast Ethernet 100BASE-TX или сети Gigabit Ethernet 1000BASE-T. При подключении аппарата к сети Gigabit Ethernet используйте сетевые устройства, соответствующие стандарту 1000BASE-T.

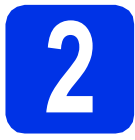

#### **2 Снимите упаковочные материалы с аппарата**

#### **Важная информация**

НЕ подключайте кабель питания на данном этапе.

- a Снимите упаковочную ленту <sup>с</sup> наружной поверхности аппарата и пленку со стекла сканера.
- **b** Откройте обходной лоток **•** и снимите упаковочную ленту • с опорной панели обходного лотка, а затем закройте обходной лоток.

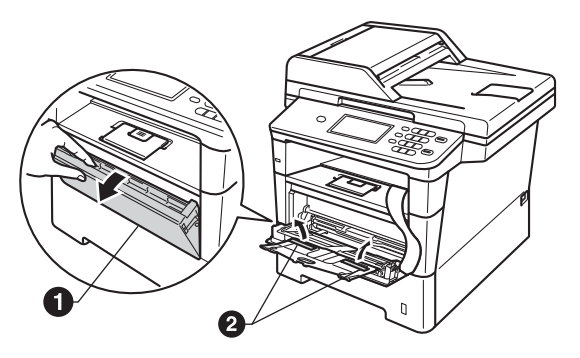

С Нажмите кнопку фиксации передней крышки и откройте крышку. Извлеките пакет с силикагелем  $\bigcirc$ .

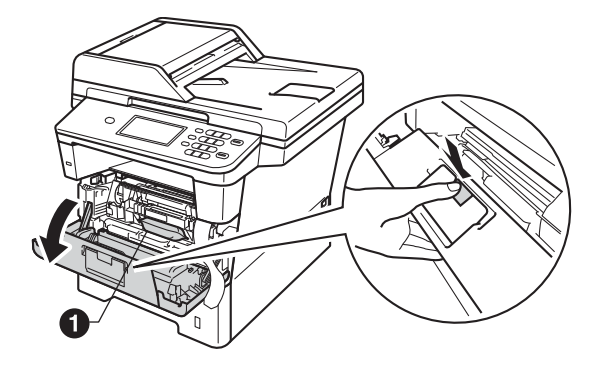

**А ОСТОРОЖНО** 

НЕ ЕШЬТЕ пакет с силикагелем. Утилизируйте его. При проглатывании немедленно обратитесь за медицинской помощью.

d Извлеките узел фотобарабана <sup>и</sup> тонеркартриджа.

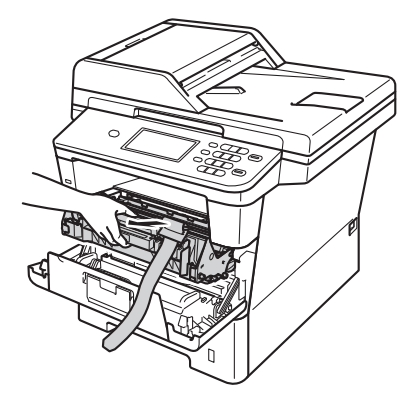

e Снимите оранжевый защитный материал <sup>с</sup> узла фотобарабана и тонер-картриджа.

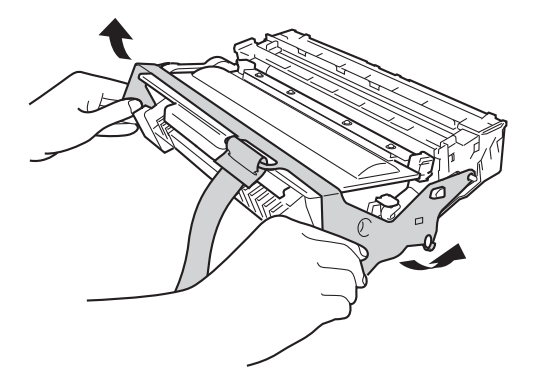

**f** Удерживая узел фотобарабана и тонеркартриджа ровно обеими руками, осторожно несколько раз встряхните его из стороны в сторону, чтобы тонер равномерно распределился внутри картриджа.

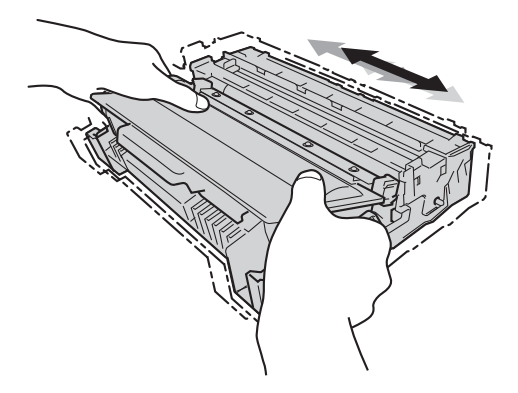

g Установите узел фотобарабана <sup>и</sup> тонеркартриджа на место.

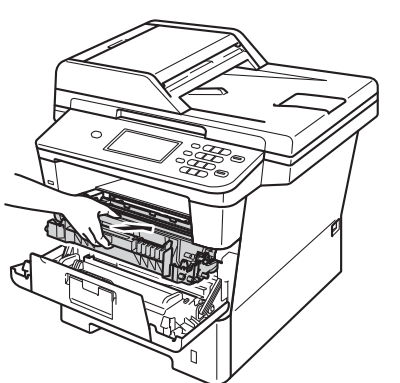

**h** Закройте переднюю крышку аппарата.

### **3 Загрузите бумагу <sup>в</sup> лоток для бумаги**

a Полностью выдвиньте лоток для бумаги из аппарата.

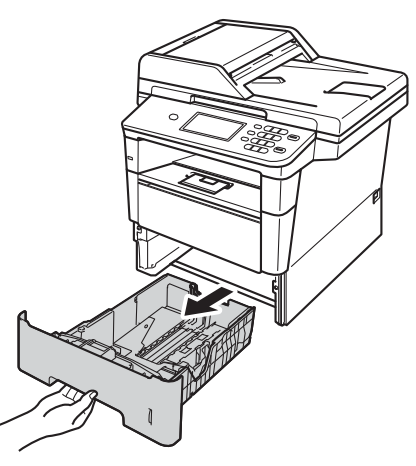

b Удерживая нажатым зеленый рычаг отпускания направляющей для бумаги  $\bigcirc$ , отрегулируйте положение направляющих согласно формату используемой бумаги. Убедитесь в том, что направляющие надежно зафиксированы в пазах.

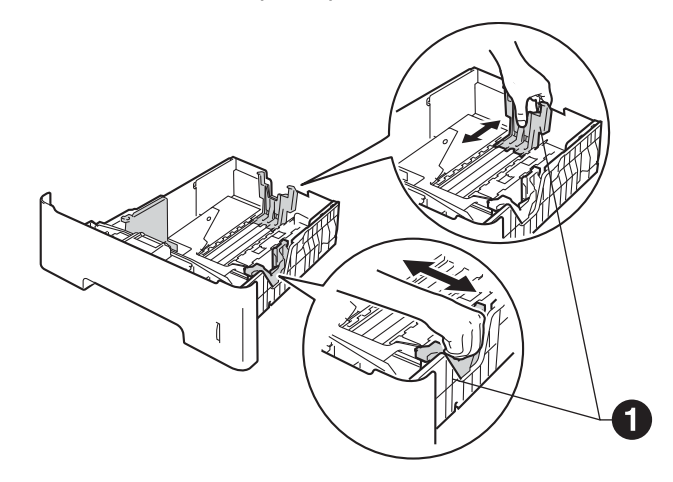

С Хорошо "распушите" пачку бумаги во избежание замятия и сбоев подачи бумаги.

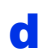

d Поместите бумагу <sup>в</sup> лоток <sup>и</sup> проверьте следующие пункты:

> Высота стопки бумаги ниже отметки максимального количества бумаги  $(TTT)$  **a**.

Переполнение лотка для бумаги приводит к замятиям бумаги.

- Сторона, предназначенная для печати, обращена вниз.
- Направляющие для бумаги касаются краев бумаги, обеспечивая правильную подачу.

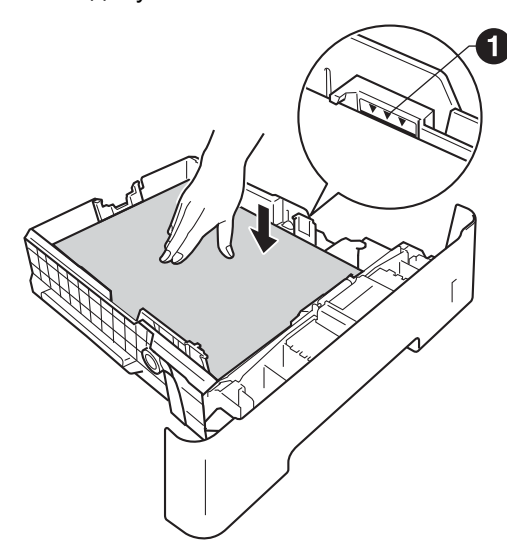

- e Задвиньте лоток для бумаги <sup>в</sup> аппарат до упора. Убедитесь в том, что лоток полностью вставлен в аппарат.
- $\mathbf f$  Поднимите откидную панель  $\mathbf 0$ , чтобы бумага не выпадала из лотка для выхода бумаги лицевой стороной вниз.

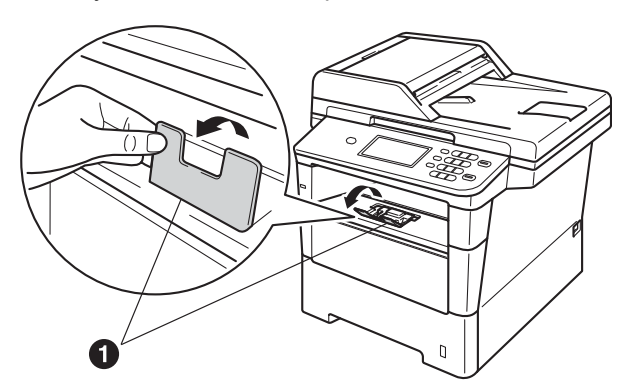

Для получения дополнительной информации о рекомендуемых типах бумаги см. раздел *Рекомендованные типы бумаги и печатных носителей* в документе *Руководство по основным функциям*.

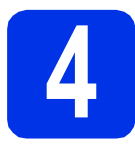

#### **4 Подключите кабель питания и телефонный кабель**

#### **Важная информация**

Не подключайте кабель USB на этом этапе.

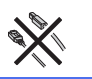

a Подключите кабель питания <sup>к</sup> аппарату, затем подключите его к электрической розетке.

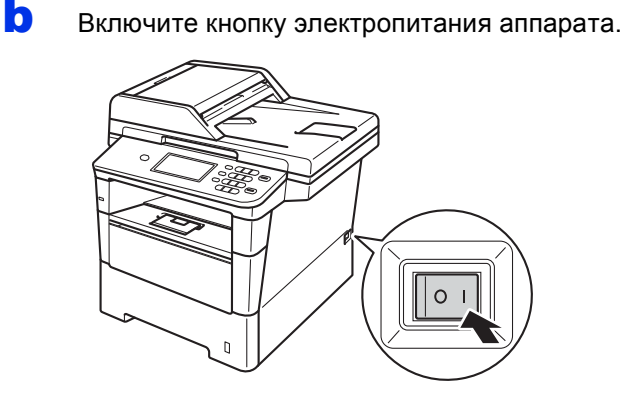

#### **Важная информация**

НЕ трогайте сенсорном дисплее сразу после отсоединения кабеля питания или включения аппарата. Это может привести к ошибке.

С Подключите телефонный кабель. Подключите один конец телефонного кабеля к разъему устройства, обозначенному **LINE**, а другой конец – к настенной телефонной розетке.

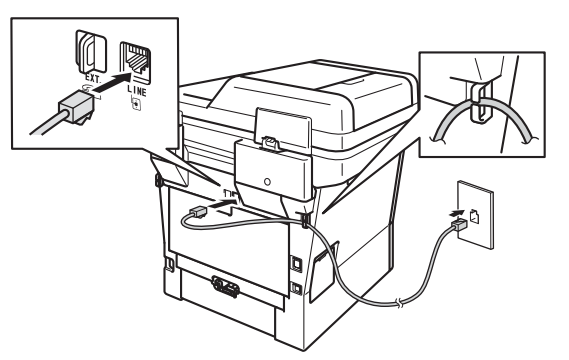

#### **Важная информация**

Телефонный кабель ДОЛЖЕН быть подключен к разъему устройства с отметкой "LINE".

#### **ПРЕДУПРЕЖДЕНИЕ**

**Аппарат должен быть заземлен с помощью вилки с заземлением.**

**Поскольку устройство заземляется через электрическую розетку, то вы можете защитить себя от возможного удара током при подключении телефонной линии, если убедитесь, что устройство уже подключено к электрической розетке. Подобным же образом при перемещении устройства для защиты от возможного удара током сначала отключайте от устройства телефонный кабель, и лишь затем – кабель питания.**

#### **Примечание**

Если к этой же линии подключен внешний телефон, подключение производится показанным ниже способом.

Перед тем как подсоединить внешний телефон, снимите защитную крышку  $\bigcirc$  с гнезда **EXT.** аппарата.

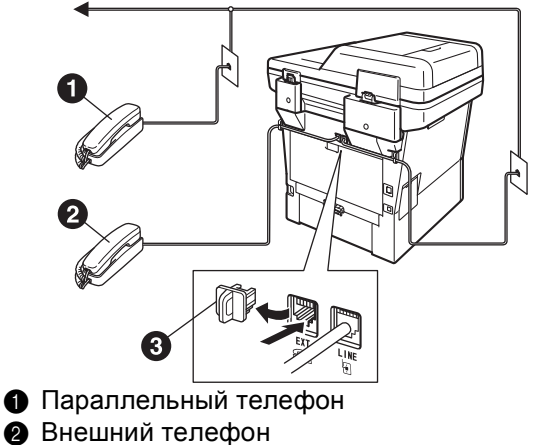

• Защитная крышка

#### **Примечание**

Если к этой же линии подключен внешний автоответчик, подключение производится показанным ниже способом.

Перед тем как подсоединить автоответчик на внешнем телефоне, снимите защитную крышку **@** с гнезда **EXT**. аппарата.

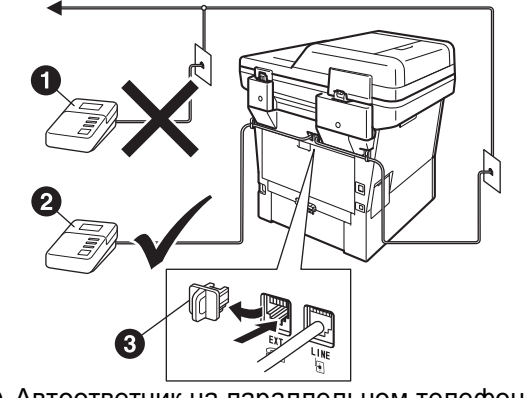

- a Автоответчик на параллельном телефоне (не поддерживается)
- Автоответчик на внешнем телефоне
- Защитная крышка
- При наличии внешнего автоответчика выберите режим приема Внешний А/О. См. раздел *[Выберите](#page-7-0) режим приема* на [стр](#page-7-0). 8. Для получения дополнительной информации см. раздел *Подключение внешнего автоответчика* в документе *Руководство по основным функциям*.

#### <span id="page-7-2"></span>**5 Настройка беспроводной сети (при необходимости)**

- a Выполните одно из следующих действий. При использовании компьютера Macintosh или мобильного устройства по беспроводной сети можно выполнить настройки беспроводной связи путем нажатия на кнопку **«WiFi**» в правой верхней части сенсорного дисплея. Перейдите к пункту [b](#page-7-1).
	- $\blacksquare$  Если используется компьютер Windows®, или если требуется подключить устройство к компьютеру Macintosh с помощью кабеля USB или по проводной сети, или если сперва требуется изменить начальные настройки на устройстве, пропустите этот шаг и перейдите к шагу [6](#page-7-0). Выполнить настройки беспроводной сети можно будет позже.

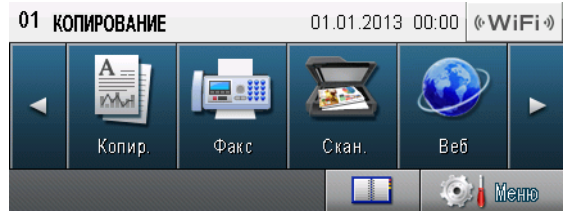

<span id="page-7-1"></span>**b** Нажмите кнопку **[**«WiFi»] на сенсорном дисплее.

> Перейдите к шагу [17](#page-22-0) на стр. [23](#page-22-0) для продолжения настройки беспроводной сети.

По завершении настройки беспроводной сети необходимо вернуться к шагу [6](#page-7-0) для завершения настройки аппарата.

<span id="page-7-0"></span>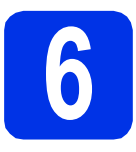

#### <span id="page-7-3"></span>**6 Выберите режим приема**

#### Существует четыре режима приема:

Только факс, Факс/Телефон, Ручной и Внешний А/О.

Вы хотите использовать функции телефона на устройстве (если имеются), или подключенный к одной линии с устройством внешний телефон или внешний автоответчик?

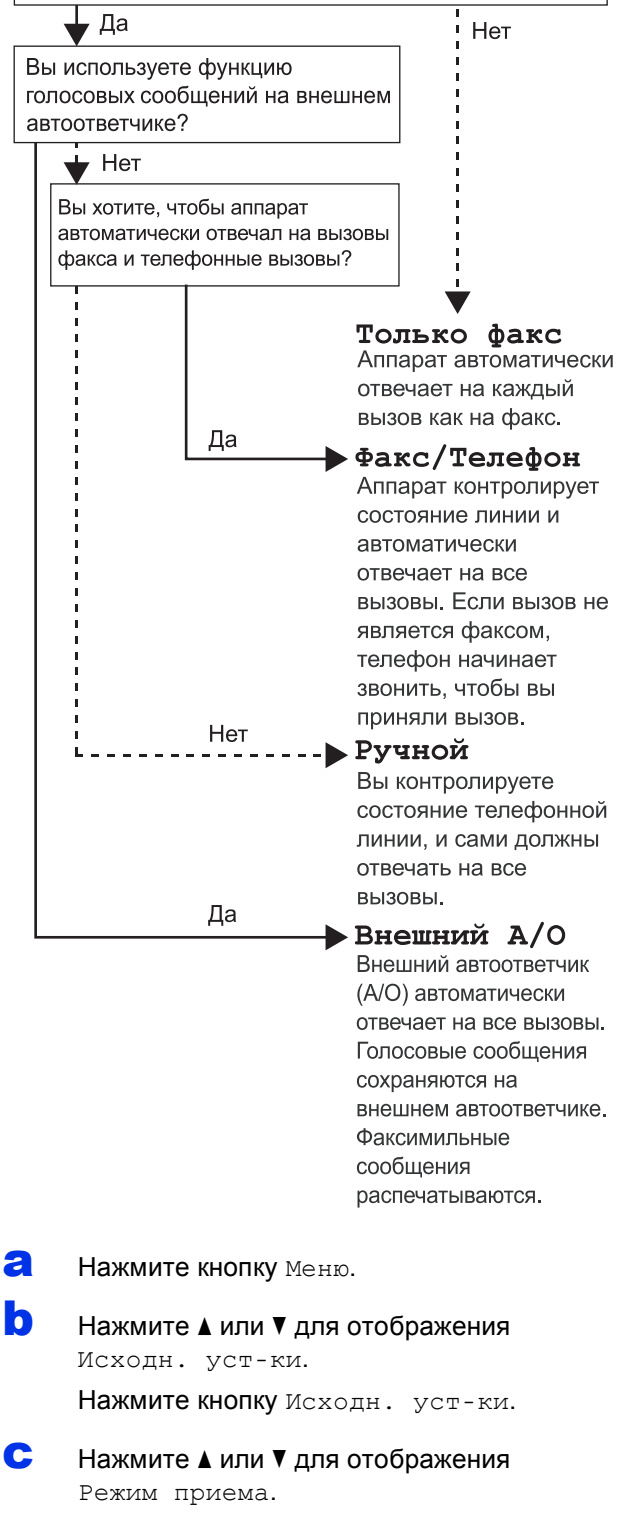

Нажмите кнопку Режим приема.

#### $\mathbf C$  Выберите режим приема.

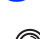

#### e Нажмите кнопку **Стоп/Выход**.

Для получения дополнительной информации см. раздел *Прием факсов* в документе *Руководство по основным функциям*.

# **7 Задайте яркость ЖКД (при необходимости)**

Если чтение с экрана ЖКД затруднительно, попробуйте изменить настройки яркости.

- a Нажмите кнопку Меню.
- **b** Нажмите **A** или ▼ для отображения Общие настр-ки. Нажмите кнопку Общие настр-ки.
- С Нажмите ▲ или V для отображения Настр.дисплея.

Нажмите кнопку Настр.дисплея.

- d Нажмите кнопку Подсветка.
- e Нажмите Светлая, Средняя или Темная.
- f Нажмите кнопку **Стоп/Выход**.

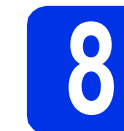

#### **8 Установите дату <sup>и</sup> время**

Аппарат отображает дату и время; если задан идентификатор устройства, то дата и время будут печататься на каждом отправляемом факсе.

- a Нажмите кнопку Меню. • Нажмите ▲ или ▼ для отображения Исходн. уст-ки. Нажмите кнопку Исходн. уст-ки. С Нажмите ▲ или ▼ для отображения Дата и время. Нажмите кнопку Дата и время. d Снова нажмите кнопку Дата и время.
- e <sup>С</sup> помощью кнопок на сенсорном дисплее введите две последние цифры года, а затем нажмите OK.

(Например, введите 1, 2 для выбора 2012 года.)

**f** С помощью кнопок на сенсорном дисплее введите две цифры месяца, а затем нажмите OK.

(Например, введите 0, 3 для выбора марта.)

С с помощью кнопок на сенсорном дисплее введите две цифры дня, а затем нажмите OK.

> (Например, введите 2, 5 для выбора 25 числа.)

**h** Введите время в 24-часовом формате с помощью кнопок на сенсорном дисплее, а затем нажмите OK.

> (Например, введите 1, 5, 2, 5 для установки времени 15:25.)

i Нажмите кнопку **Стоп/Выход**.

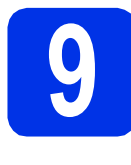

#### **9** Введите личную<br>
информацию<br>
(идентификатор **информацию (идентификатор станции)**

Устройство отображает дату и время; если задан идентификатор устройства, то дата и время печатаются на каждом отправляемом факсе.

<span id="page-9-0"></span>a Нажмите кнопку Меню.

• Нажмите ▲ или ▼ для отображения Исходн. уст-ки.

Нажмите кнопку Исходн. уст-ки.

 $\mathbf C$  Нажмите  $\mathbf A$  или  $\mathbf v$  для отображения Ваши данные.

Нажмите кнопку Ваши данные.

- **C** С помощью кнопок на сенсорном дисплее введите свой номер факса (до 20 цифр), а затем нажмите OK.
- e <sup>С</sup> помощью кнопок на сенсорном дисплее введите свой номер телефона (до 20 цифр), а затем нажмите OK. Если номера факса и телефона совпадают, введите тот же номер еще раз.
- **f** Используйте кнопки на сенсорном дисплее для ввода своего имени (до 20 символов), а затем нажмите OK.

#### **Примечание**

- Для ввода цифр или специальных знаков нажимайте  $\overline{A}$  1  $\overline{Q}$  до тех пор, пока не отобразится требуемый для ввода символ, а затем нажмите требуемый символ.
- Если введен неправильный символ и его нужно исправить, нажмите ◀ или ▶, чтобы подвести курсор под неправильный символ, а затем нажмите  $\sqrt{2}$ .
- Для ввода пробела нажмите клавишу пробела  $\blacktriangleright$ .
- Для получения дополнительной  $\mathbb{Q}$ информации см. раздел *Ввод текста* в документе *Руководство по основным функциям*.

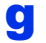

#### g Нажмите кнопку **Стоп/Выход**.

#### **И Примечание-**

Если сделана ошибка и требуется начать операцию заново, нажмите **Стоп/Выход** и вернитесь к шагу **а**.

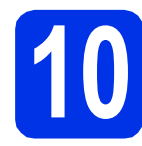

#### **10 Отчет <sup>о</sup> передаче факса**

Этот аппарат Brother оснащен функцией отчета контроля передачи, которую можно использовать для подтверждения отправки факса. В данном отчете отображается имя или номер факса принимающей стороны, дата, время и длительность передачи, число переданных страниц и факт успешной отправки. При необходимости использования функцию отчета о передаче факса см. раздел *Печать отчетов* в документе *Руководство по дополнительным функциям*.

#### **11** Выберите тональный<br>11 или импульсный режи<br>набора **или импульсный режим набора**

Аппарат поставляется с заводской настройкой на тональный набор номера. Если в имеющейся телефонной сети используется импульсный (дисковый) режим набора, измените режим набора номера.

- a Нажмите кнопку Меню.
- Нажмите ▲ или ▼ для отображения Исходн. уст-ки.

Нажмите кнопку Исходн. уст-ки.

С Нажмите ▲ или ▼ для отображения Тон./Импульс..

Нажмите кнопку Тон./Импульс..

- d Нажмите Импульсный (или Тоновый).
- e Нажмите кнопку **Стоп/Выход**.

#### **12 Выберите совместимость телефонной линии**

При подключении аппарата к службе VoIP (через Интернет) следует изменить настройку совместимости.

#### **Примечание**

При использовании аналоговой телефонной линии этот шаг можно пропустить.

- a Нажмите кнопку Меню.
- **b** Нажмите **A** или  $\blacktriangledown$  для отображения  $\Phi$ акс. Нажмите кнопку Факс.
- С Нажмите ▲ или V для отображения Разное. Нажмите кнопку Разное.
- d Нажмите кнопку Скор. передачи.
- **e** Нажмите кнопку низк. (для VoIP).
- <span id="page-10-1"></span>f Нажмите кнопку **Стоп/Выход**.

# **13 Выберите тип телефонной линии**

Если устройство подключается к линии, работающей с офисной АТС или ISDN (цифровой сетью с интегрированными услугами) для отправки и получения факсов, необходимо соответствующим образом изменить тип телефонной линии, выполнив следующие действия.

<span id="page-10-0"></span>a Нажмите кнопку Меню. • Нажмите ▲ или ▼ для отображения Исходн. уст-ки. Нажмите кнопку Исходн. уст-ки. С Нажмите ▲ или ▼ для отображения Уст.тел. линии. Нажмите кнопку Уст.тел. линии. **C** Нажмите Обычная, ISDN или PBX. Выполните одно из следующих действий. При выборе ISDN или Обычная переходите к шагу [h](#page-11-0). **■ Если выбрана настройка PBX, перейдите** к пункту $e$ . e Выполните одно из следующих действий. Если требуется изменить текущий префикс номера, нажмите Вкл. или Всегда и перейдите к шагу [f](#page-10-1). Если изменять текущий префикс не требуется, перейдите к шагу [h](#page-11-0). f Нажмите кнопку Префикс набора. С с помощью кнопок на сенсорном дисплее введите номер префикса (до 5 цифр), а затем нажмите OK. **Примечание** • Настройка по умолчанию: "!". • При выборе Вкл. нажатие кнопки **Телефон/Перевод** (на экране отобразится "!") позволит выйти на внешнюю линию. • Если выбрана настройка Всегда, выйти на внешнюю линию можно без нажатия **Телефон/Перевод**.

#### **Примечание**

- Можно использовать цифры от 0 до 9 и символы  $#$ ,  $*$  и !.
- Символ "!" не удастся использовать с другими цифрами или символами.
- Если в телефонной системе используется автодозвон с интервалами, нажмите "!" на сенсорном дисплее.
- <span id="page-11-0"></span>h Нажмите кнопку **Стоп/Выход**.

#### **И Примечание-**

**Офисная АТС и функция перевода звонков** На заводе-изготовителе на данном устройстве установлен тип линии Обычная, позволяющий подключать устройство к стандартной телефонной сети общего пользования. Однако во многих офисах используется корпоративная сеть или офисная АТС (PABX). Этот аппарат можно подключить к большинству типов офисных АТС. Функция автодозвона данного устройства поддерживает только автодозвон с интервалами. Функция автодозвона с интервалами имеется в большинстве офисных АТС и позволяет получить выход на внешнюю линию и переводить вызовы на другие местные номера. Эта функция работает при нажатой клавише **Телефон/Перевод**.

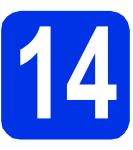

#### **14 Автоматический**<br>**14 Вереход на летни**<br>3имнее время **переход на летнее и зимнее время**

Можно установить автоматический переход на летнее и зимнее время. Устройство само переведет часы на один час вперед весной и на один час назад осенью.

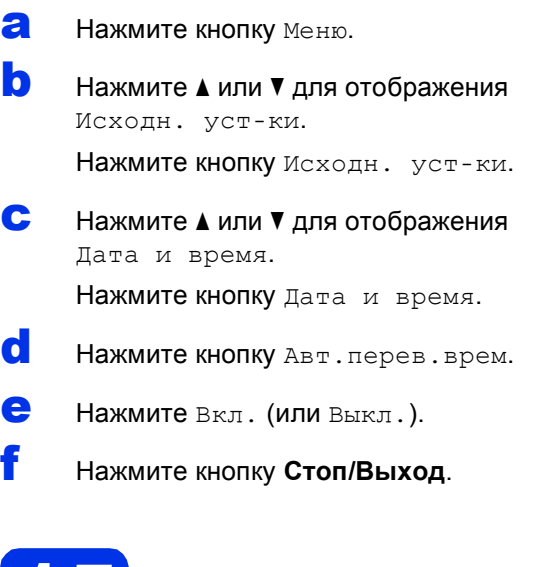

### **15 Установка часового пояса**

Можно установить часовой пояс (не летнее время, а стандартное) для аппарата в зависимости от расположения.

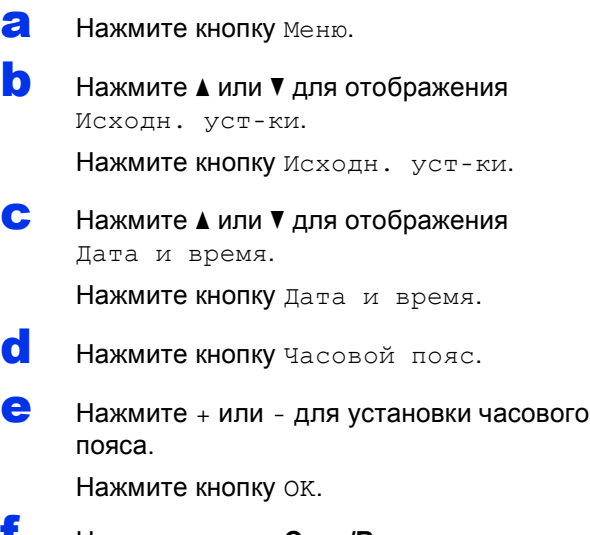

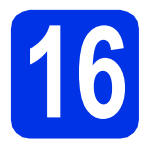

#### **16 Выберите тип соединения**

Эти инструкции по установке подходят для ОС Windows® XP Home/Windows® XP Professional, Windows® XP Professional x64 Edition, Windows Vista®, Windows® 7 и Mac OS X (версии 10.5.8, 10.6.x и 10.7.x).

#### **И Примечание**

- При использовании Windows Server® 2003/2003 x64 Edition/2008/2008 R2 и Linux® посетите веб-сайт используемой модели по адресу [http://solutions.brother.com/.](http://solutions.brother.com/)
- Посетите наш веб-сайт по адресу [http://solutions.brother.com/,](http://solutions.brother.com/) на котором можно получить поддержку по продукции, загрузить последние обновления драйверов и утилит, а также просмотреть ответы на часто задаваемые вопросы и на технические вопросы.

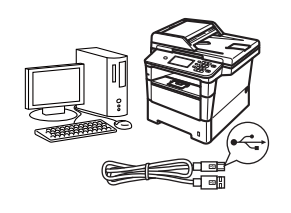

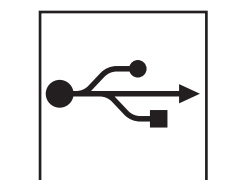

### **Подключение через USB-интерфейс**

Windows®, [перейдите](#page-13-0) на стр. 14 Macintosh, [перейдите](#page-15-0) на стр. 16

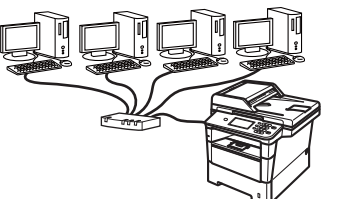

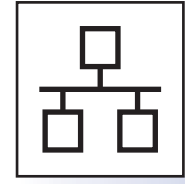

### **Проводная сеть**

Windows®, [перейдите](#page-17-0) на стр. 18 Macintosh, [перейдите](#page-20-0) на стр. 21

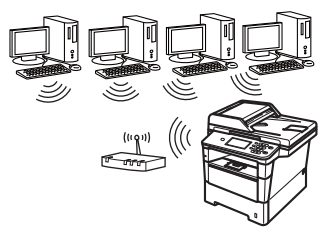

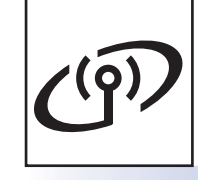

### **Беспроводная сеть**

Windows<sup>®</sup> и Macintosh, [перейдите](#page-22-1) на стр. 23

#### **Примечание**

Чтобы подключить мобильное устройство с операционной системой iOS или Android™ или телефон с операционной системой Windows® к аппарату Brother с помощью Wi-Fi Direct™, загрузите Руководство по использованию Wi-Fi Direct™ с сайта<http://solutions.brother.com/>. **сеть**

**Беспроводная сеть** 

#### <span id="page-13-0"></span>Для пользователей USB-интерфейса (Windows<sup>®</sup> XP/XP Professional x64 Edition/Windows Vista<sup>®/</sup> Windows<sup>®</sup> 7)

**USB-интерфейс** 

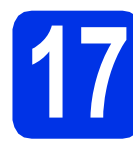

### Перед установкой

 $\overline{\mathbf{a}}$ Включите компьютер и войдите в систему с правами администратора.

#### • Важная информация

- Если запущены какие-либо программы, закройте их.
- Изображения на экранах могут отличаться в зависимости от операционной системы.

#### 

На установочном компакт-диске содержится программа Nuance™ PaperPort™ 12SE. Данное программное обеспечение поддерживает ОС Windows® XP (SP3 или выше), XP Professional x64 Edition (SP2 или выше). Windows Vista® (SP2 или выше) и Windows® 7. Поэтому перед установкой пакета программ MFL-Pro Suite установите последний пакет обновления для Windows®.

b Выключите аппарат и убедитесь, что соединительный кабель USB НЕ подключен к аппарату. Если кабель уже подсоединен, отсоедините его.

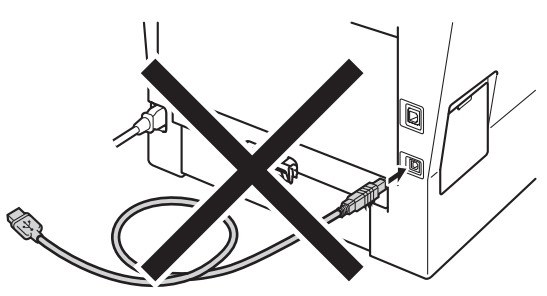

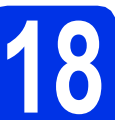

#### Установите пакет программ MFL-Pro Suite

 $\overline{\mathbf{a}}$ Вставьте установочный компакт-диск в дисковод для компакт-дисков. Выберите модель имеющегося аппарата в открывшемся диалоговом окне выбора модели. Выберите требуемый язык в открывшемся диалоговом окне выбора языка.

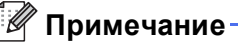

Если экран Brother не откроется автоматически, откройте папку Мой компьютер (Компьютер), дважды щелкните значок компакт-диска, затем дважды шелкните start.exe.

<span id="page-13-1"></span>b

Нажмите Установить MFL-Pro Suite, a затем нажмите Да, чтобы принять положения лицензионного соглашения.

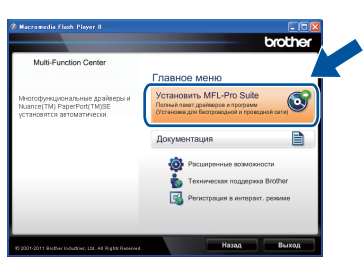

#### У Примечание

- Если установка не продолжается автоматически, снова откройте главное меню, вынув компакт-диск и вставив его обратно, или дважды щелкните значок программы start.exe в корневой папке и продолжите с шага **b**, чтобы установить пакет программ MFL-Pro Suite.
- Если используется ОС Windows Vista® и Windows® 7, при отображении экрана Контроль учетных записей пользователей нажмите Разрешить или Да.
- C Выберите Локальное подключение (USB), а затем нажмите кнопку Далее.

## **USB-интерфейс Windows®**

#### **И Примечание**

Если необходимо установить драйвер PS (драйвер принтера BR-Script3), выберите **Выборочная установка** и следуйте инструкциям, отображаемым на экране.

d Следуйте инструкциям на экране, пока не появится данное окно.

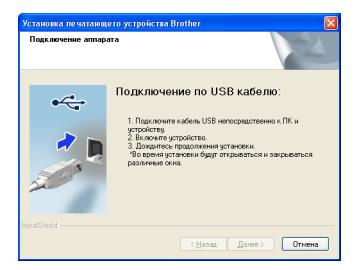

**e** Подсоедините кабель USB к порту USB, обозначенному символом  $\left|\frac{1}{x}\right|$  на аппарате, а затем подсоедините кабель к компьютеру.

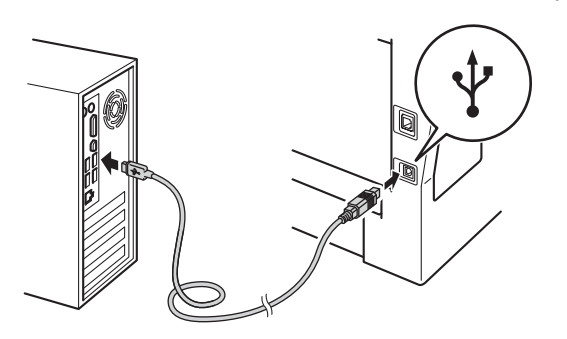

#### Включите аппарат.

Установка продолжится автоматически. Экраны программы установки будут открываться один за другим. Если появится окно с запросом, следуйте инструкциям на экране.

#### **Важная информация**

Не пытайтесь закрывать эти диалоговые окна в процессе установки. Перед появлением очередного диалогового окна может пройти несколько секунд.

#### **МД** Примечание

Для пользователей Windows Vista® и Windows<sup>®</sup> 7: при отображении экрана **Безопасность Windows** установите флажок, и щелкните **Установить**, чтобы правильно завершить установку.

С Когда появится диалоговое окно **Регистрация через Интернет**, выберите требуемый вариант и следуйте инструкциям на экране. После завершения регистрации нажмите кнопку **Далее**.

**h** При отображении диалогового окна **Установка закончена** установите флажок для требуемого действия, а затем нажмите кнопку **Далее**.

#### **19 Завершите установку <sup>и</sup> перезагрузите компьютер**

**а** Нажмите кнопку **Готово**, чтобы перезагрузить компьютер. После перезагрузки компьютера необходимо войти в систему с правами администратора.

#### **И Примечание**

- Если во время установки появится сообщение об ошибке, запустите **Инсталляционная диагностика**, используя путь **пуск**/**Все программы**/**Brother**/ **MFC-XXXX** (где MFC-XXXX – это модель аппарата).
- В зависимости от установленных параметров безопасности при использовании аппарата или программного обеспечения аппарата может появится окно службы безопасности Windows® Security или окно антивирусного программного обеспечения. Для продолжения нажмите кнопку продолжения или разрешения.

#### Готово **На этом установка завершена.**

#### **Примечание**

#### **Драйвер принтера XML Paper Specification**

Драйвер принтера XML Paper Specification это самых подходящий драйвер для операционной системы Windows Vista® и Windows<sup>®</sup> 7 при печати из приложений, использующих XML Paper Specification. Скачайте последнюю версию драйвера с вебсайта Brother Solutions Center по адресу: [http://solutions.brother.com/.](http://solutions.brother.com/)

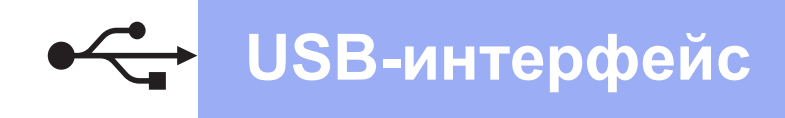

#### <span id="page-15-0"></span>Для пользователей USB-интерфейса (Mac OS X 10.5.8 - 10.7.x)

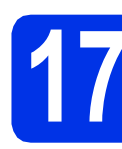

### Перед установкой

 $\overline{\mathbf{a}}$ Подключите аппарат к электрической розетке и включите компьютер Macintosh. Войдите в систему с правами администратора.

#### • Важная информация

Пользователям Mac OS X 10.5.7 или ранней версии рекомендуется обновить версию до Mac OS X 10.5.8 - 10.7.х. (Для получения последних версий драйверов и информации об используемой операционной системе Mac OS X посетите веб-сайт http://solutions.brother.com/.)

#### .<br>И Примечание –

Если требуется добавить драйвер PS (драйвер принтера BR-Script3), посетите вебсайт Brother Solutions Center по адресу http://solutions.brother.com/, а также для получения инструкций по установке соответствующей модели посетите раздел часто задаваемых вопросов.

b Подсоедините кабель USB к порту USB,

> обозначенному символом  $\leftarrow$  на аппарате, а затем подсоедините кабель к компьютеру Macintosh.

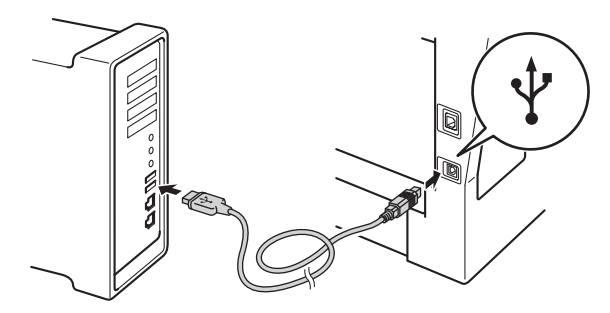

C Убедитесь, что выключатель электропитания аппарата находится в положении включения.

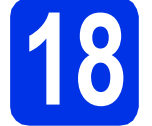

C

#### Установите пакет программ MFL-Pro Suite

- $\overline{\mathbf{a}}$ Вставьте установочный компакт-диск в дисковод для компакт-дисков.
- b Дважды шелкните значок Start Here OSX (Запуск OSX). Если появится окно с запросом, выберите используемую модель.

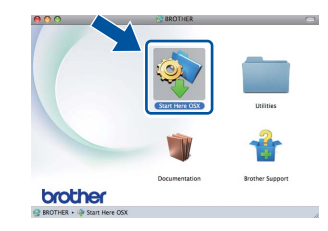

**Выберите Local Connection (USB)** (Локальное подключение (USB)), а затем нажмите кнопку Next (Далее). Следуйте инструкциям на экране.

#### **• Важная информация**

Не пытайтесь закрывать эти диалоговые окна в процессе установки. Для завершения установки может потребоваться несколько МИНУТ.

d Выберите в списке имеющийся аппарат и нажмите ОК.

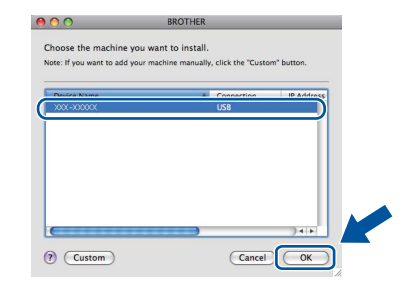

Когда откроется это окно, нажмите Next (Далее).

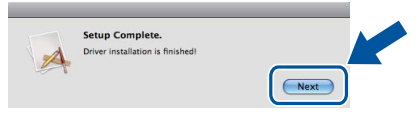

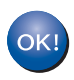

e

Установка пакета программ MFL-Pro Suite завершена. Перейдите к пункту 19 на стр. 16.

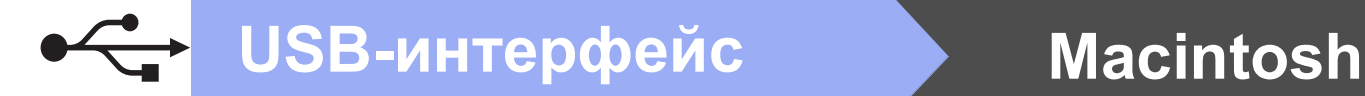

# <span id="page-16-0"></span>**19 Загрузите <sup>и</sup> установите Presto! PageManager**

После установки приложения Presto! PageManager в приложение Brother ControlCenter2 будет добавлена функция оптического распознавания текста (OCR). С помощью приложения Presto! PageManager можно легко сканировать, пересылать и систематизировать фотографии и документы.

**a** На экране **Brother Support** (Поддержка Brother) щелкните **Presto! PageManager** и следуйте инструкциям на экране.

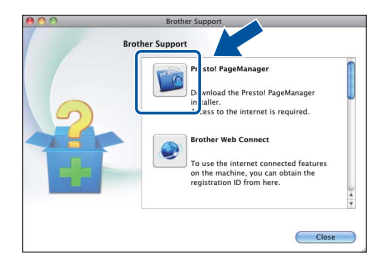

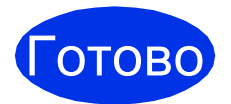

Готово **На этом установка завершена.**

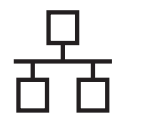

#### <span id="page-17-0"></span>Для пользователей интерфейса проводной сети (Windows<sup>®</sup> XP/XP Professional x64 Edition/Windows Vista<sup>®</sup>/ Windows<sup>®</sup> 7)

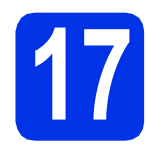

### Перед установкой

 $\overline{\mathbf{a}}$ Включите компьютер и войдите в систему с правами администратора.

#### **• Важная информация**

- Если запущены какие-либо программы, закройте их.
- Изображения на экранах могут отличаться в зависимости от операционной системы.

#### 

- На установочном компакт-диске содержится программа Nuance™ PaperPort™ 12SE. Данное программное обеспечение поддерживает ОС Windows® XP (SP3 или выше), XP Professional x64 Edition (SP2 или выше). Windows Vista® (SP2 или выше) и Windows® 7. Поэтому перед установкой пакета программ MFL-Pro Suite установите последний пакет обновления для Windows®.
- Выключите все персональные брандмауэры (кроме встроенного брандмауэра Windows<sup>®</sup>), противошпионские и антивирусные приложения на время установки.
- b Снимите защитную крышку с порта Ethernet, обозначенного символом  $\frac{P}{R}$

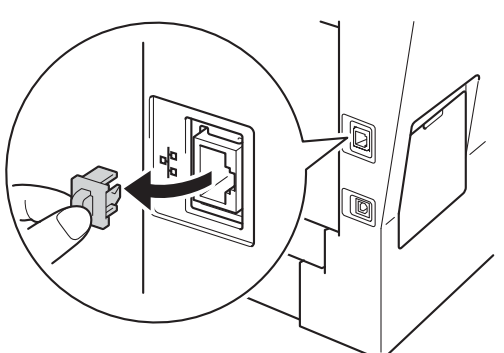

C Подсоедините кабель сетевого интерфейса к порту Ethernet, а затем подсоедините его к свободному порту сетевого концентратора.

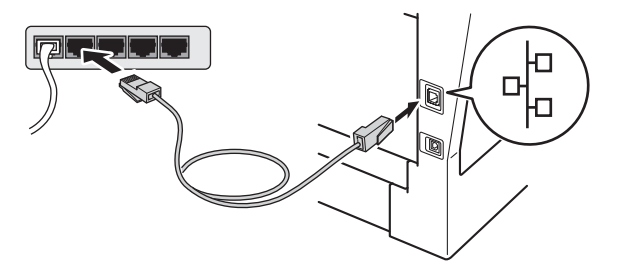

d Убедитесь, что выключатель электропитания аппарата находится в положении включения.

### <span id="page-17-2"></span>Установите пакет программ MFL-Pro Suite

а Вставьте установочный компакт-диск в дисковод для компакт-дисков. Выберите модель имеющегося аппарата в открывшемся диалоговом окне выбора модели. Выберите требуемый язык в открывшемся диалоговом окне выбора языка.

#### ∛ Примечание

Если экран Brother не откроется автоматически, откройте папку Мой компьютер (Компьютер), дважды щелкните значок компакт-диска, затем дважды шелкните start.exe.

<span id="page-17-1"></span>b Нажмите Установить MFL-Pro Suite, a затем нажмите Да, чтобы принять положения лицензионного соглашения.

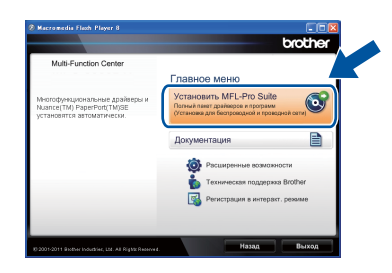

### Проводная сеть

## **Windows**®

#### **ИГ** Примечание

- Если установка не продолжается автоматически, снова откройте главное меню, вынув компакт-диск и вставив его обратно, или дважды щелкните значок программы start.exe в корневой папке и продолжите с шага **b**, чтобы установить пакет программ MFL-Pro Suite.
- Если используется ОС Windows Vista® и Windows® 7, при отображении экрана Контроль учетных записей пользователей нажмите Разрешить или Да.
- C Выберите Проводное сетевое подключение (Ethernet), а затем нажмите кнопку Далее.

#### 

Если необходимо установить драйвер PS (драйвер принтера BR-Script3), выберите Выборочная установка и следуйте инструкциям, отображаемым на экране.

d Когда отобразится экран Обнаружен брандмауэр/антивирусная программа. выберите Изменить настройки порта брандмауэра для разрешения сетевого подключения и продолжить установку. (Рекомендуется) и нажмите Далее.

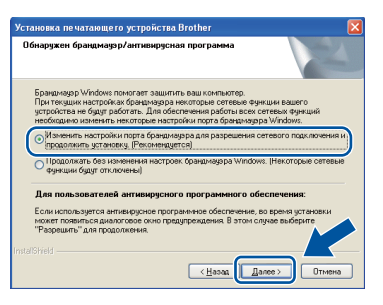

Если брандмауэр Windows® Firewall не используется, см. порядок добавления указанных ниже портов в руководстве пользователя используемого программного обеспечения.

- Для сканирования по сети: добавьте UDP-порт 54925.
- Для получения факсов на ПК: добавьте UDP-порт 54926.
- Если проблемы с сетевым подключением не удается устранить, добавьте UDPпорт 161 и 137.
- e Установка продолжится автоматически. Экраны программы установки будут открываться один за другим. Если появится окно с запросом, следуйте инструкциям на экране.

#### • Важная информация

Не пытайтесь закрывать эти диалоговые окна в процессе установки. Перед появлением очередного диалогового окна может пройти несколько секунд.

#### .<br>У Примечание∛

- Если появится окно с запросом, выберите в списке имеющийся аппарат и щелкните Далее.
- Если необходимое устройство не найдено в сети, проверьте параметры сети и следуйте инструкциям на экране.
- Если к сети подключено несколько аппаратов одной модели, будет отображаться IP-адрес и имя узла для определения аппарата.
- IP-адрес и имя узла аппарата можно узнать, распечатав отчет конфигурации сети. См. раздел Печать отчета конфигурации сети на стр. 41.
- Для пользователей Windows Vista® и  $\bullet$ Windows® 7: при отображении экрана **Безопасность Windows установите** флажок, и щелкните Установить, чтобы правильно завершить установку.
- f Когда появится диалоговое окно Регистрация через Интернет, выберите требуемый вариант и следуйте инструкциям на экране. После завершения регистрации нажмите кнопку Далее.
- $\mathbf q$ При отображении диалогового окна Установка закончена установите флажок для требуемого действия, а затем нажмите кнопку Далее.

Проводная сеть

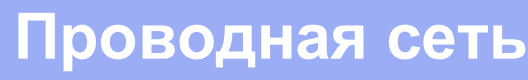

## **Windows®**

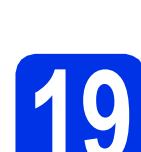

#### Завершите установку и перезагрузите компьютер

 $\overline{\mathbf{a}}$ Нажмите кнопку Готово, чтобы перезагрузить компьютер. После перезагрузки компьютера необходимо войти в систему с правами администратора.

**ИТРИМечание** 

- Если во время установки появится сообщение об ошибке, запустите Инсталляционная диагностика, используя путь пуск/Все программы/Brother/ **MFC-XXXX LAN** (где MFC-XXXX - это модель аппарата).
- В зависимости от установленных параметров безопасности при использовании аппарата или программного обеспечения аппарата может появится окно службы безопасности Windows® Security или окно антивирусного программного обеспечения. Для продолжения нажмите кнопку продолжения или разрешения.

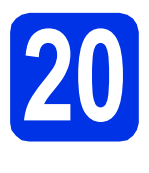

#### Установите приложение MFL-Pro Suite на другие компьютеры (при необходимости)

Если планируется использовать аппарат для нескольких компьютеров в сети, установите MFL-Pro Suite на каждом компьютере. Перейдите к пункту 18 на стр. 18.

#### ※ Примечание Сетевая лицензия (Windows®)

Данный продукт включает лицензию, предусматривающую его использование максимум 5 пользователями. Эта лицензия поддерживает установку пакета программ MFL-Pro Suite (с программой Nuance™ РарегРогt™ 12SE) максимум на 5 компьютерах в сети. Если требуется использовать более 5 компьютеров с программой Nuance™ PaperPort™ 12SE. необходимо приобрести пакет Brother NL-5 с лицензионным соглашением на несколько компьютеров, предусматривающей установку дополнительно на 5 компьютерах. Лля приобретения пакета NL-5 обратитесь к уполномоченному дилеру компании Brother или в отдел по обслуживанию клиентов Brother.

**OTOBO** 

#### На этом установка завершена.

#### ∛ Примечание Драйвер принтера XML Paper Specification

Драйвер принтера XML Paper Specification это самых подходящий драйвер для операционной системы Windows Vista® и Windows<sup>®</sup> 7 при печати из приложений, использующих XML Paper Specification. Скачайте последнюю версию драйвера с вебсайта Brother Solutions Center по адресу: http://solutions.brother.com/.

## **Macintosh**

### <span id="page-20-0"></span>Для пользователей интерфейса проводной сети (Mac OS X 10.5.8 - 10.7.x)

<span id="page-20-1"></span>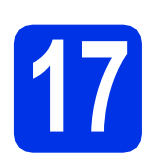

## Перед установкой

 $\overline{\mathbf{a}}$ Подключите аппарат к электрической розетке и включите компьютер Macintosh. Войдите в систему с правами администратора.

#### • Важная информация

Пользователям Mac OS X 10.5.7 или ранней версии рекомендуется обновить версию до Mac OS X 10.5.8 - 10.7.х. (Для получения последних версий драйверов и информации об используемой операционной системе Mac OS X посетите веб-сайт http://solutions.brother.com/.)

#### **И Примечание** –

b

Если требуется добавить драйвер PS (драйвер принтера BR-Script3), посетите вебсайт Brother Solutions Center по адресу http://solutions.brother.com/, а также для получения инструкций по установке соответствующей модели посетите раздел часто задаваемых вопросов.

Снимите защитную крышку с порта Ethernet,

#### обозначенного символом РА

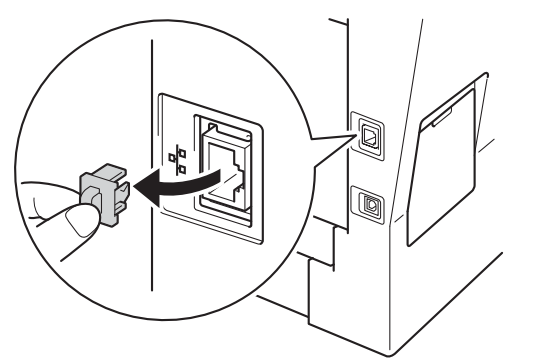

C Подсоедините кабель сетевого интерфейса к порту Ethernet, а затем подсоедините его к свободному порту сетевого концентратора.

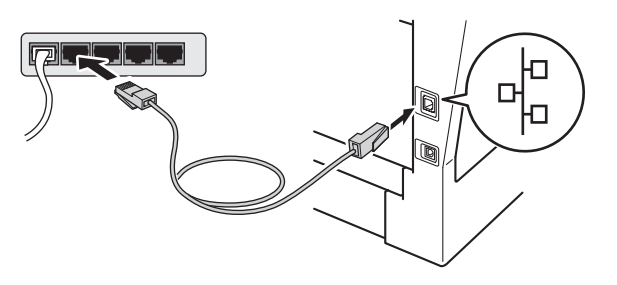

 $\mathbf d$ Убедитесь, что выключатель электропитания аппарата находится в положении включения.

<span id="page-20-2"></span>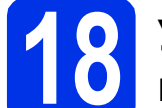

### Установите пакет программ MFL-Pro Suite

- а Вставьте установочный компакт-диск в дисковод для компакт-дисков.
- b Дважды щелкните значок Start Here OSX (Запуск OSX). Если появится окно с запросом, выберите используемую модель.

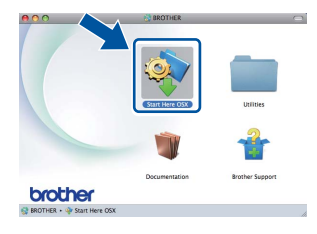

C **Выберите Wired Network Connection** (Ethernet) (Проводное сетевое подключение (Ethernet)), а затем нажмите кнопку Next (Далее). Следуйте инструкциям на экране.

#### • Важная информация

Не пытайтесь закрывать эти диалоговые окна в процессе установки. Для завершения установки может потребоваться несколько минут.

d Выберите в списке имеющийся аппарат и нажмите ОК.

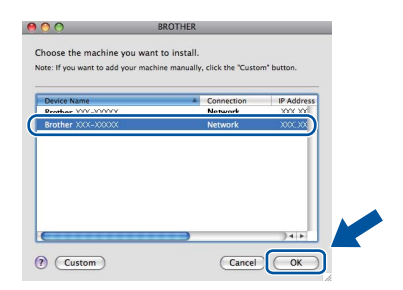

#### <sup>і</sup> ∥ Примечание і

Если необходимое устройство не найдено в сети, проверьте параметры сети. См. раздел Перед установкой на стр. 21.

Проводная сеть

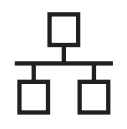

### Проводная сеть

### **Macintosh**

#### 

- Чтобы узнать МАС-адрес аппарата (адрес Ethernet) и IP-адрес, распечатайте отчет конфигурации сети. См. раздел Печать отчета конфигурации сети на стр. 41.
- Если откроется это окно, нажмите кнопку OK.

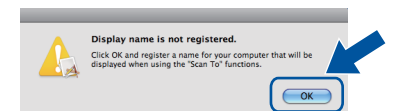

- 1) Введите имя компьютера Macintosh в поле Display Name (Отображаемое имя) (не более 15 символов).
- 2) Если требуется использовать кнопку Скан. аппарата для сканирования по сети, установите флажок Register your computer with the "Scan To" function on the machine (Зарегистрировать компьютер для функции устройства "сканировать в").
- 3) Нажмите ОК. Перейдите к пункту е.

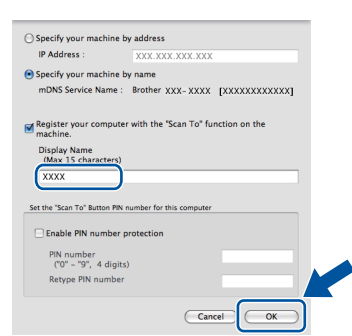

- Введенное имя отобразится на ЖКД аппарата после нажатия кнопки Скан. И выбора параметра сканирования. (Для получения дополнительной информации см. раздел Сетевое сканирование (для пользователей сети) в документе Руководство по использованию программного обеспечения.)
- <span id="page-21-0"></span>e Когда откроется это окно, нажмите Next (Далее).

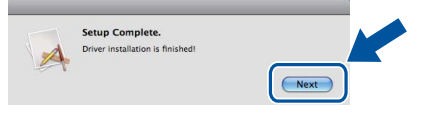

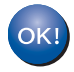

Установка пакета программ MFL-Pro Suite завершена. Перейдите к пункту 19 на стр. 22.

<span id="page-21-1"></span>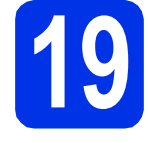

#### Загрузите и установите **Presto! PageManager**

После установки приложения Presto! PageManager в приложение Brother ControlCenter2 будет добавлена функция оптического распознавания текста (OCR). С помощью приложения Presto! PageManager можно легко сканировать, пересылать и систематизировать фотографии и документы.

 $\overline{\mathbf{a}}$ На экране Brother Support (Поддержка Brother) щелкните Presto! PageManager и следуйте инструкциям на экране.

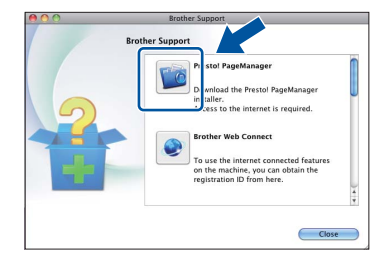

#### Установите приложение **MFL-Pro Suite на другие** компьютеры (при необходимости)

Если планируется использовать аппарат для нескольких компьютеров в сети, установите MFL-Pro Suite на каждом компьютере. Перейдите к пункту 18 на стр. 21.

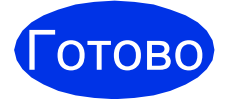

На этом установка завершена.

#### <span id="page-22-1"></span>**Для пользователей интерфейса беспроводной сети**

# <span id="page-22-0"></span>**17 Прежде чем начать работу**

Сначала необходимо настроить в аппарате параметры беспроводной сети для соединения с точкой беспроводного доступа/маршрутизатором. После настройки аппарата для связи с точкой беспроводного доступа/маршрутизатором подключенные к сети компьютеры получат доступ к аппарату. Чтобы использовать аппарат с компьютера, необходимо установить драйверы и программное обеспечение. Ниже представлена информация относительно процесса настройки и установки.

#### **Важная информация**

- Если требуется подключить аппарат к сети, рекомендуется перед установкой обратиться к системному администратору. Перед установкой необходимо узнать параметры беспроводной сети.
- Если параметры беспроводной сети данного аппарата уже настраивались, для повторной настройки этих параметров необходимо сбросить настройки сети (ЛВС).
	- 1. На аппарате нажмите Меню.
	- 2. Нажмите ▲ или V для отображения Сеть, а затем нажмите Сеть.
	- 3. Нажмите  $\blacktriangle$  или  $\nabla$  для отображения Сброс сети. а затем нажмите Сброс сети.
	- 4. Нажмите кнопку Да.
	- 5. Нажмите Да и удерживайте в течение 2 секунд.

#### **Примечание**

- Для достижения оптимальных результатов при обычной ежедневной печати документов расположите аппарат Brother как можно ближе к точке беспроводного доступа/маршрутизатору, по возможности, без препятствий между ними. Большие объекты и стены между двумя устройствами, а также помехи от других электронных устройств могут повлиять на скорость передачи документов. Из-за этих факторов использование беспроводного метода подсоединения может оказаться не самым лучшим способом соединения для всех типов документов и приложений. При печати больших файлов, таких как многостраничные документы с текстом и большими рисунками, возможно, следует выбрать проводную сеть Ethernet для более быстрой передачи данных или подключение USB для повышения общей скорости печати.
- Хотя аппарат Brother MFC-8950DW(T) может использоваться как в проводной, так и в беспроводной сети, одновременно может использоваться только один способ подключения.
- При необходимости использования аппарата в беспроводной сети, поддерживающей стандарт IEEE 802.1x, см. раздел *Использование аутентификации IEEE 802.1x* в документе *Руководство пользователя по работе в сети*.

#### **Режим инфраструктуры**

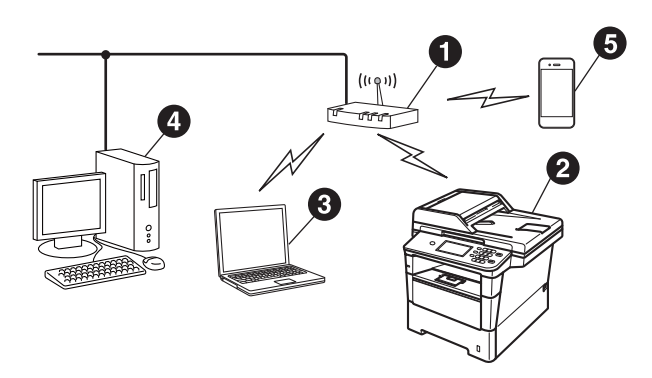

- a Точка беспроводного доступа/маршрутизатор
- Аппарат, поддерживающий беспроводную сеть (используемый аппарат)
- c Компьютер с беспроводным соединением, подключенный к точке беспроводного доступа/маршрутизатору
- d Компьютер с проводным соединением, подключенный к точке беспроводного доступа/маршрутизатору
- e Мобильное устройство, подключенное к точке беспроводного доступа/маршрутизатору

**Беспроводная Беспроводная сеть** 

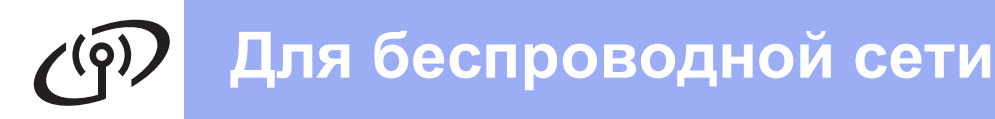

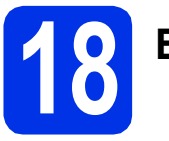

### **18 Выберите способ настройки беспроводной сети**

В приведенных ниже инструкциях предлагаются три способа настройки аппарата Brother для работы с беспроводной сетью. Если выполнение настройки беспроводной сети началось с шага [5](#page-7-2) на стр. [8](#page-7-2) (для компьютеров Macintosh и мобильных устройств), перейдите к пункту **[b](#page-24-0)** (мастер настройки). Все остальные пользователи должны выбрать наиболее подходящий для их среды способ настройки.

#### **Примечание**

Инструкции по настройке аппарата для работы в любой другой беспроводной среде можно найти в *Руководстве пользователя по работе в сети*.

<span id="page-23-0"></span>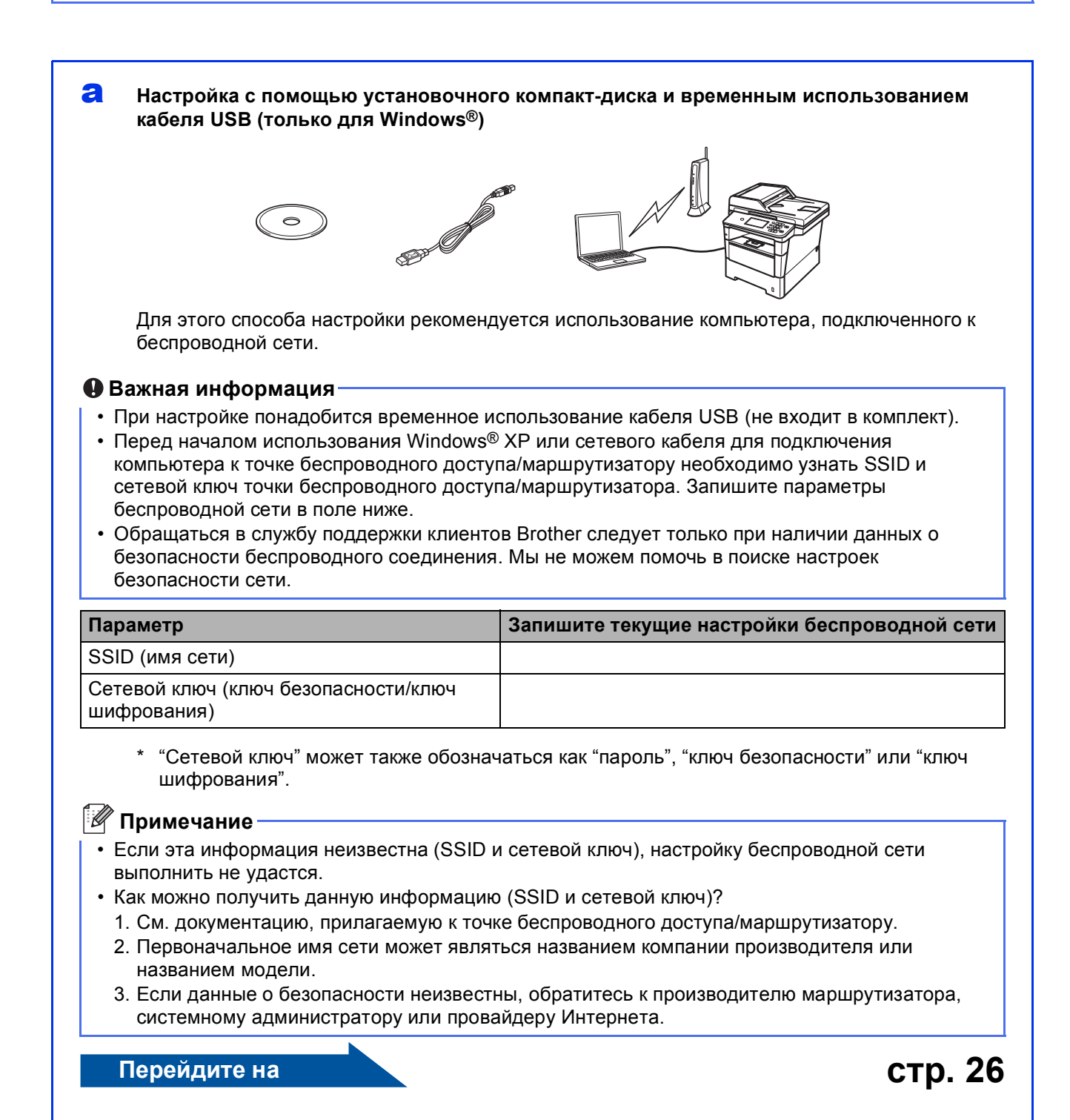

#### <span id="page-24-0"></span>b **Ручная настройка на панели управления <sup>с</sup> помощью мастера настройки (компьютер Macintosh, мобильные устройства и Windows®)**

Если точка беспроводного доступа/маршрутизатор не поддерживает WPS (Wi-Fi Protected Setup™) или AOSS™, **запишите параметры беспроводной сети** точки беспроводного доступа/маршрутизатора в поле ниже.

#### **Важная информация**

Обращаться в службу поддержки клиентов Brother следует только при наличии данных о безопасности беспроводного соединения. Мы не можем помочь в поиске настроек безопасности сети.

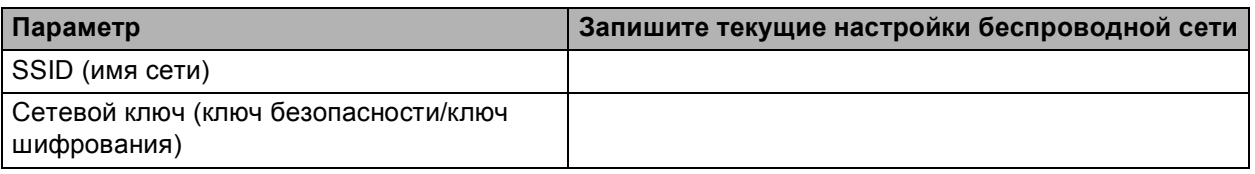

\* "Сетевой ключ" может также обозначаться как "пароль", "ключ безопасности" или "ключ шифрования".

#### **Примечание**

- Если эта информация неизвестна (SSID и сетевой ключ), настройку беспроводной сети выполнить не удастся.
- Как можно получить данную информацию (SSID и сетевой ключ)?
	- 1. См. документацию, прилагаемую к точке беспроводного доступа/маршрутизатору.
	- 2. Первоначальное имя сети может являться названием компании производителя или названием модели.
	- 3. Если данные о безопасности неизвестны, обратитесь к производителю маршрутизатора, системному администратору или провайдеру Интернета.

#### **Перейдите на стр[. 29](#page-28-0)**

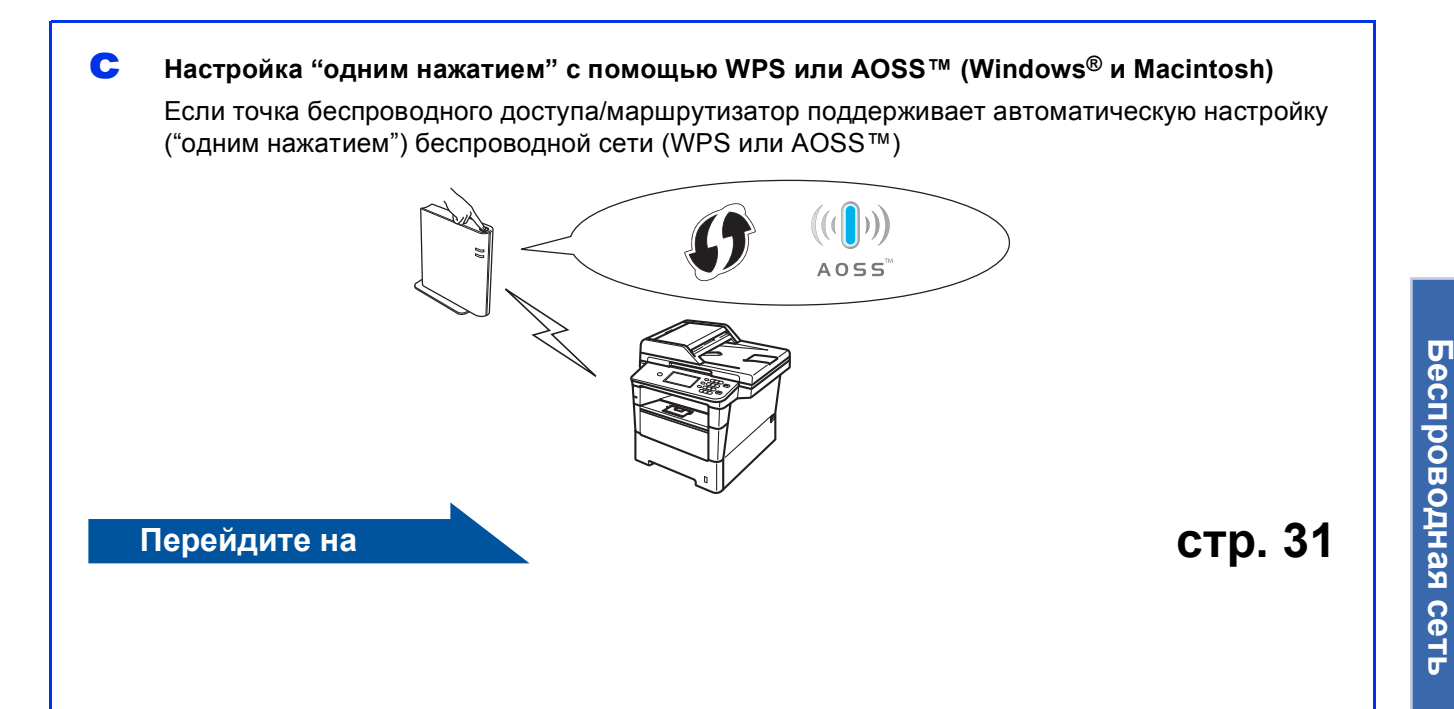

## Для беспроводной сети

<span id="page-25-0"></span>Настройка с помощью установочного компакт-диска и временным использованием кабеля USB (только для Windows<sup>®</sup>)

### Настройка параметров беспроводной сети

#### • Важная информация

- При настройке понадобится временное использование кабеля USB (не входит в комплект).
- Если используется Windows® ХР или сетевой кабель для подключения компьютера к точке беспроводного доступа/маршрутизатору, то перед продолжением операции необходимо узнать идентификатор SSID и сетевой ключ точки беспроводного доступа/маршрутизатора, записанный в шаге 18-а на стр. 24.

#### **ИГРАМ** Примечание

При необходимости использования аппарата в беспроводной сети, поддерживающей стандарт IEEE 802.1х, см. раздел Использование аутентификации IEEE 802.1х в документе Руководство пользователя по работе в сети.

а Вставьте установочный компакт-диск в дисковод для компакт-дисков. Выберите модель имеющегося аппарата в открывшемся диалоговом окне выбора модели. Выберите требуемый язык в открывшемся диалоговом окне выбора языка.

#### і<sup>≋</sup> Примечание і

Если экран Brother не откроется автоматически, откройте папку Мой компьютер (Компьютер), дважды щелкните значок компакт-диска, затем дважды щелкните start.exe.

<span id="page-25-1"></span>b Нажмите Установить MFL-Pro Suite, a затем нажмите Да. чтобы принять положения лицензионного соглашения.

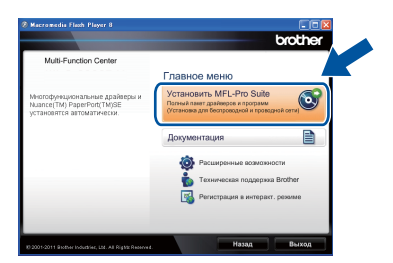

#### У Примечание-

- Если установка не продолжается автоматически, снова откройте главное меню, вынув компакт-диск и вставив его обратно, или дважды шелкните значок программы start.exe в корневой папке и продолжите с шага **b**, чтобы установить пакет программ MFL-Pro Suite.
- Если используется ОС Windows Vista® и Windows® 7, при отображении экрана Контроль учетных записей пользователей нажмите Разрешить или Да.
- C Выберите Беспроводное сетевое подключение, а затем нажмите кнопку Далее.

#### ※ Примечание-

Если необходимо установить драйвер PS (драйвер принтера BR-Script3), выберите Выборочная установка и следуйте инструкциям, отображаемым на экране.

d Когда отобразится экран Обнаружен брандмауэр/антивирусная программа. выберите Изменить настройки порта брандмауэра для разрешения сетевого подключения и продолжить установку. (Рекомендуется) и нажмите Далее.

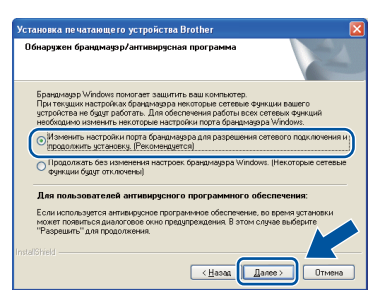

Если брандмауэр Windows® Firewall не используется, см. порядок добавления указанных ниже портов в руководстве пользователя используемого программного обеспечения.

- Для сканирования по сети: добавьте UDP-порт 54925.
- Для получения факсов на ПК: добавьте UDP-порт 54926.
- Если проблемы с сетевым подключением не удается устранить, добавьте UDPпорт 161 и 137.

e Выберите **Да, <sup>у</sup> меня есть USB-кабель для выполнения установки.**, затем нажмите кнопку **Далее**.

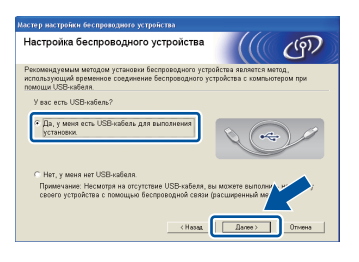

#### **И Примечание**

Если отобразится диалоговое окно **Важное предупреждение**, прочитайте предупреждение. После подтверждения идентификатора SSID и сетевого ключа установите флажок и нажмите кнопку **Далее**.

f Временно подключите кабель USB (не входит в комплект) непосредственно к компьютеру и аппарату.

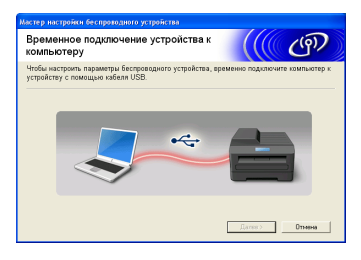

- С Выполните одно из следующих действий. При отображении диалогового окна **Подтверждение установки** установите флажок и нажмите кнопку **Далее**, а затем перейдите к шагу [h](#page-26-0).
	- В противном случае перейдите к шагу **[i](#page-26-1)**.
- <span id="page-26-0"></span>**h** Нажмите кнопку **Да** при необходимости подключения с помощью указанного идентификатора SSID. Нажмите кнопку **Далее** и перейдите к шагу [k](#page-26-2).

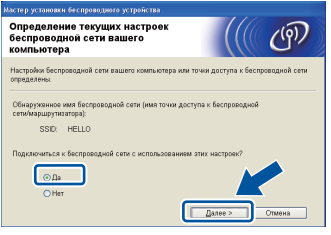

<span id="page-26-1"></span> $\overline{\phantom{a}}$  Мастер производит поиск беспроводных сетей, доступных с аппарата. Выберите идентификатор SSID, записанный для настройки сети в шаге [18-a](#page-23-0) на стр. [24,](#page-23-0) а затем нажмите кнопку **Далее**.

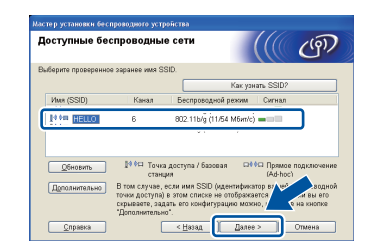

#### **Примечание**

- Если список пуст, убедитесь, что на точку беспроводного доступа/маршрутизатор подается питание и выполняется рассылка идентификатора SSID, затем проверьте, находятся ли аппарат и точка беспроводного доступа/маршрутизатор в пределах зоны действия беспроводной связи. После этого нажмите **Обновить**.
- Если для точки беспроводного доступа/маршрутизатора не настроена рассылка идентификатора SSID, можно вручную добавить его, нажав кнопку **Дополнительно**. Введите **Имя (SSID)** в соответствии с выводимыми на экран инструкциями, а затем нажмите кнопку **Далее**.
- **и Введите Ключ сети**, записанный в шаге [18-a](#page-23-0) на стр. [24,](#page-23-0) а затем нажмите кнопку **Далее**.

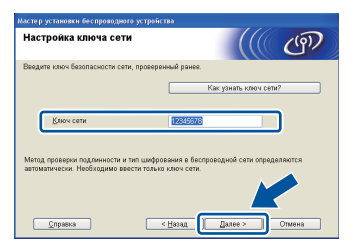

#### **Примечание**

Если в сети не настроены аутентификация и шифрование, отобразится диалоговое окно **ВНИМАНИЕ!**. Для продолжения настройки нажмите кнопку **OK**.

<span id="page-26-2"></span>**k** Подтвердите настройки беспроводной сети, а затем нажмите кнопку **Далее**. Настройки будут переданы в аппарат.

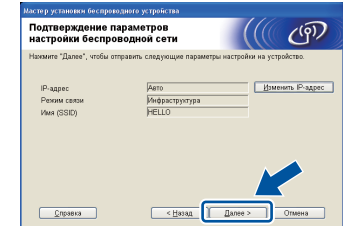

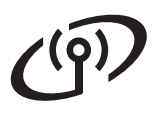

### **Для беспроводной сети**

#### **ИМ** Примечание

- Настройки не будут изменены при нажатии кнопки **Отмена**.
- Если требуется вручную ввести параметры IP-адреса аппарата, выберите **Изменить IP-адрес**, а затем введите необходимые параметры IP-адреса для используемой сети.
- При отображении диалогового окна, информирующего о сбое настройки беспроводной сети, нажмите кнопку **Повторить**.
- Отсоедините кабель USB компьютера от аппарата, а затем нажмите кнопку **Далее**.
- **Настройка беспроводной сети**  $OKI$ **завершена. Четырехуровневый индикатор в правой верхней части ЖКД аппарата отобразит уровень беспроводного сигнала точки беспроводного доступа/маршрутизатора.**

#### **Для установки приложения MFL-Pro Suite перейдите к шагу** [21-e](#page-36-0) **на стр. [37.](#page-36-0)**

**Перейдите на**

**[стр](#page-36-0). 37**

<span id="page-28-0"></span>**Ручная настройка на панели управления с помощью мастера настройки (компьютер Macintosh, мобильные устройства и Windows®)**

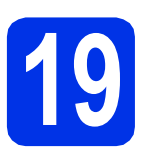

#### **19 Настройка параметров беспроводной сети**

#### **Важная информация**

Прежде чем выполнять действия, необходимо приготовить параметры беспроводной сети, записанные в шаге [18-b](#page-24-0) на стр. [25](#page-24-0).

#### **<sup>●</sup> Примечание**

При необходимости использования аппарата в беспроводной сети, поддерживающей стандарт IEEE 802.1x, см. раздел *Использование аутентификации IEEE 802.1x* в документе *Руководство пользователя по работе в сети*.

a Если выполнение настройки беспроводной сети началось с шага [5](#page-7-2) на стр. [8](#page-7-2) (для компьютера Macintosh и мобильных устройств), нажмите Мастер уст-ки.

Затем перейдите к пункту с.

Все остальные пользователи должны перейти к пункту **[b](#page-28-2)**.

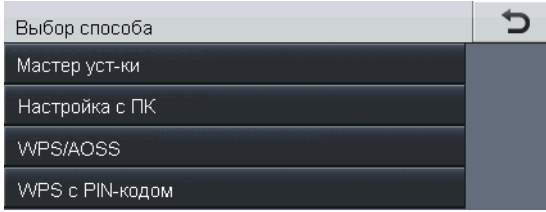

<span id="page-28-2"></span>**b** На аппарате нажмите меню. Нажмите ▲ или ▼ для отображения Сеть, а затем нажмите Сеть. Нажмите Беспровод. сеть, а затем Мастер уст-ки.

<span id="page-28-1"></span>С Если отображается сообщение Вкл. беспр.сеть?, нажмите Вкл.. Запустится мастер беспроводной настройки.

> В противном случае нажмите кнопку **Стоп/Выход** для выхода из мастера настройки беспроводной сети.

d Аппарат выполнит поиск доступных идентификаторов SSID. Список доступных сетей SSID отображается с задержкой в несколько секунд.

При отображении списка идентификаторов SSID используйте ▲ или ▼ для выбора идентификатора SSID, записанного в шаге [18-b](#page-24-0) на стр. [25.](#page-24-0)

**e** Выполните одно из следующих действий. Если точка беспроводного доступа/маршрутизатор выбранного идентификатора SSID поддерживает WPS и отображается значение Выбранный беспроводной

маршрутизатор поддерживает WPS. Использовать WPS?, перейдите к пункту [f](#page-28-3).

- При использовании способа аутентификации и шифрования, требующего сетевого ключа, перейдите к пункту [g](#page-29-0).
- Если способом аутентификации является открытая система, а режим шифрования выключен, перейдите к пункту [h](#page-29-1).

#### **Примечание**

- Если список идентификаторов SSID не отображается, убедитесь, что включена точка беспроводного доступа/маршрутизатор. Переместите аппарат ближе к точке беспроводного доступа/маршрутизатору и попробуйте повторить операцию с пункта [b](#page-28-2).
- Если для точки беспроводного доступа/маршрутизатора не настроена рассылка идентификатора SSID, необходимо вручную добавить требуемое имя SSID. Для получения дополнительной информации см. раздел *Настройка аппарата, если отключена передача идентификатора SSID* в документе *Руководство пользователя по работе в сети*.

<span id="page-28-3"></span>**f** Для подключения аппарата с помощью автоматического беспроводного режима, нажмите Да. (При выборе Нет(вручную) перейдите к пункту [g](#page-29-0), чтобы ввести сетевой ключ.) При отображении диалогового окна Запустите WPS на беспроводном маршрутизаторе и нажмите "Далее". нажмите кнопку WPS на точке беспроводного доступа/маршрутизаторе, а затем дважды нажмите Далее. Перейдите к пункту [h](#page-29-1).

**Беспроводная Беспроводная сеть** 

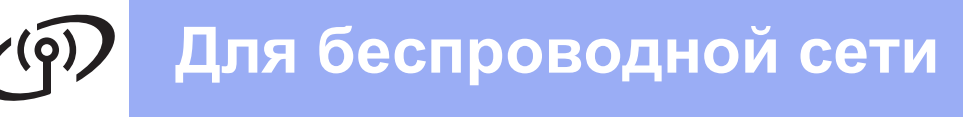

<span id="page-29-0"></span>С Введите сетевой ключ, записанный в

шаге [18-b](#page-24-0) на стр. [25](#page-24-0) с помощью кнопок на сенсорном дисплее для выбора каждого символа или цифры. Чтобы удалить

введенные символы, нажмите  $\overline{\mathbb{E}}$ 

Для ввода цифр или специальных знаков

нажимайте А 1 @ до тех пор, пока не отобразится требуемый для ввода символ, а затем нажмите требуемый символ.

Нажмите  $\hat{A}$  для переключения между прописными и строчными буквами.

Для получения дополнительной информации см. раздел *Ввод [текста](#page-34-0) для настроек [беспроводной](#page-34-0) сети* на стр. 35.

Если введены все символы, нажмите OK, а затем нажмите Да для применения настроек.

<span id="page-29-1"></span>**h** Устройство предпримет попытку подключиться к беспроводной сети, используя введенную информацию.

> На экране ЖКД отобразится сообщение о результате подключения и будет автоматически напечатан отчет о состоянии беспроводного подключения.

Если выполнить подключение не удалось, проверьте код ошибки в распечатанном отчете и см. раздел *[Устранение](#page-31-0) [неисправностей](#page-31-0)* на стр. 32.

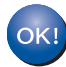

**Настройка беспроводной сети завершена. Четырехуровневый индикатор в правой верхней части ЖКД аппарата отобразит уровень беспроводного сигнала точки беспроводного доступа/маршрутизатора.**

#### **Пользователям компьютера необходимо установить MFL-Pro Suite.**

**Для пользователей Macintosh:**

#### **Перейдите на**

**шаг** [20](#page-38-0) **на стр. [39](#page-38-0)**

**Для пользователей Windows®:**

#### **Перейдите на**

**шаг** [20](#page-35-0) **на стр. [36](#page-35-0)**

**Пользователям мобильных устройств, которые начали настройку с шага** [5](#page-7-2) **на стр. [8,](#page-7-2) необходимо вернуться к шагу** [6](#page-7-3) **для продолжения настройки аппарата.**

#### **Примечание**

Для получения дополнительной информации о работе аппарата с установленным приложением пользователям мобильных устройств необходимо обратиться к руководству по использованию данного приложения. Чтобы загрузить руководство по использованию применяемого приложения, перейдите к разделу загрузки руководств на домашней странице модели устройства на сайте Brother Solutions Center (Центр решений Brother) по адресу <http://solutions.brother.com/>.

## **Для беспроводной сети**

<span id="page-30-0"></span>**Настройка "одним нажатием" с помощью WPS (Wi-Fi Protected Setup) или AOSS™ (Windows® и Macintosh)**

### **19 Настройка параметров беспроводной связи**

a Убедитесь, что точка беспроводного доступа/маршрутизатор обозначены символом WPS или AOSS™, как показано на рисунке ниже.

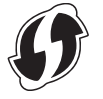

**D** Установите аппарат Brother в зоне действия точки доступа/маршрутизатора WPS или AOSS™. Зона может отличаться в зависимости от среды. См. инструкции, прилагаемые к точке беспроводного доступа/маршрутизатору.

 $\triangle$   $\cap$   $\subseteq$   $\subseteq$ 

Если выполнение настройки беспроводной сети началось с шага [5](#page-7-2) на стр. [8,](#page-7-2) нажмите WPS/AOSS.

Затем перейдите к пункту **[d](#page-30-1)**. Все остальные пользователи должны перейти к пункту с.

- <span id="page-30-2"></span> $\mathbf C$  На аппарате нажмите меню. Нажмите ▲ или ▼ для отображения Сеть, а затем нажмите Сеть. Нажмите Беспровод. сеть, а затем WPS/AOSS.
- <span id="page-30-1"></span>d Если отображается сообщение Вкл. беспр.сеть?, нажмите Вкл.. Запустится мастер беспроводной настройки.

В противном случае нажмите кнопку **Стоп/Выход** для выхода из мастера настройки беспроводной сети.

e При отображении диалогового окна Запустите WPS или AOSS на беспроводном маршрутизаторе и нажмите "OK". нажмите кнопку WPS или AOSS™ на точке беспроводного доступа/маршрутизаторе. Инструкции см. в руководстве по использованию точки беспроводного доступа/маршрутизатора. Затем нажмите кнопку OK.

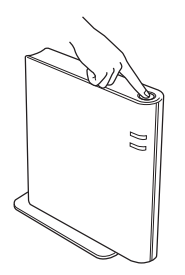

Эта функция автоматически определяет режим (WPS или AOSS™), используемый точкой беспроводного доступа/маршрутизатором для настройки аппарата.

#### **| И Примечание**

Если точка беспроводного доступа/маршрутизатор поддерживает WPS (с PIN-кодом) и требуется настроить аппарат с использованием PIN-кода (личного идентификационного номера), см. *Настройка с помощью использования PIN-кода WPS (Wi-Fi Protected Setup)* в документе *Руководство пользователя по работе в сети*.

На экране ЖКД отобразится сообщение о результате подключения и будет автоматически напечатан отчет о состоянии беспроводного подключения.

Если выполнить подключение не удалось, проверьте код ошибки в распечатанном отчете и см. раздел *[Устранение](#page-31-0) [неисправностей](#page-31-0)* на стр. 32.

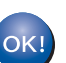

**Настройка беспроводной сети завершена. Четырехуровневый индикатор в правой верхней части ЖКД аппарата отобразит уровень беспроводного сигнала точки беспроводного доступа/маршрутизатора.**

#### **Для установки пакета программ MFL-Pro Suite перейдите к шагу** [20](#page-35-0)**.**

**Для пользователей Windows®:**

#### **Перейдите на**

**стр[. 36](#page-35-1)**

**Для пользователей Macintosh:**

**Перейдите на**

**стр[. 39](#page-38-1)**

**Беспроводная** <mark>Беспроводная сеть</mark>

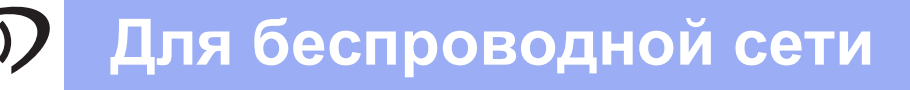

#### <span id="page-31-0"></span>Устранение неисправностей

#### • Важная информация

Обращаться в службу поддержки клиентов Brother следует только при наличии данных о безопасности беспроводного соединения. Мы не можем помочь в поиске настроек безопасности сети.

#### <span id="page-31-1"></span>Поиск настроек беспроводной сети (имя сети (SSID) и сетевой ключ)

- 1. См. документацию, прилагаемую к точке беспроводного доступа/маршрутизатору.
- 2. Первоначальное имя сети может являться названием компании производителя или названием модели.
- 3. Если данные о безопасности неизвестны, обратитесь к производителю маршрутизатора, системному администратору или провайдеру Интернета.
- "Сетевой ключ" может также обозначаться как "пароль", "ключ безопасности" или "ключ шифрования".
- Если для точки беспроводного доступа/маршрутизатора не настроена рассылка идентификатора SSID, идентификатор SSID не будет определяться автоматически. Необходимо вручную ввести имя SSID. См. Настройка аппарата, если отключена передача идентификатора SSID в документе Руководство пользователя по работе в сети.

#### **Отчет WLAN**

Если распечатанный Отчет WLAN указывает, что подключение не удалось, проверьте код ошибки в распечатанном отчете и см. приведенные ниже инструкции.

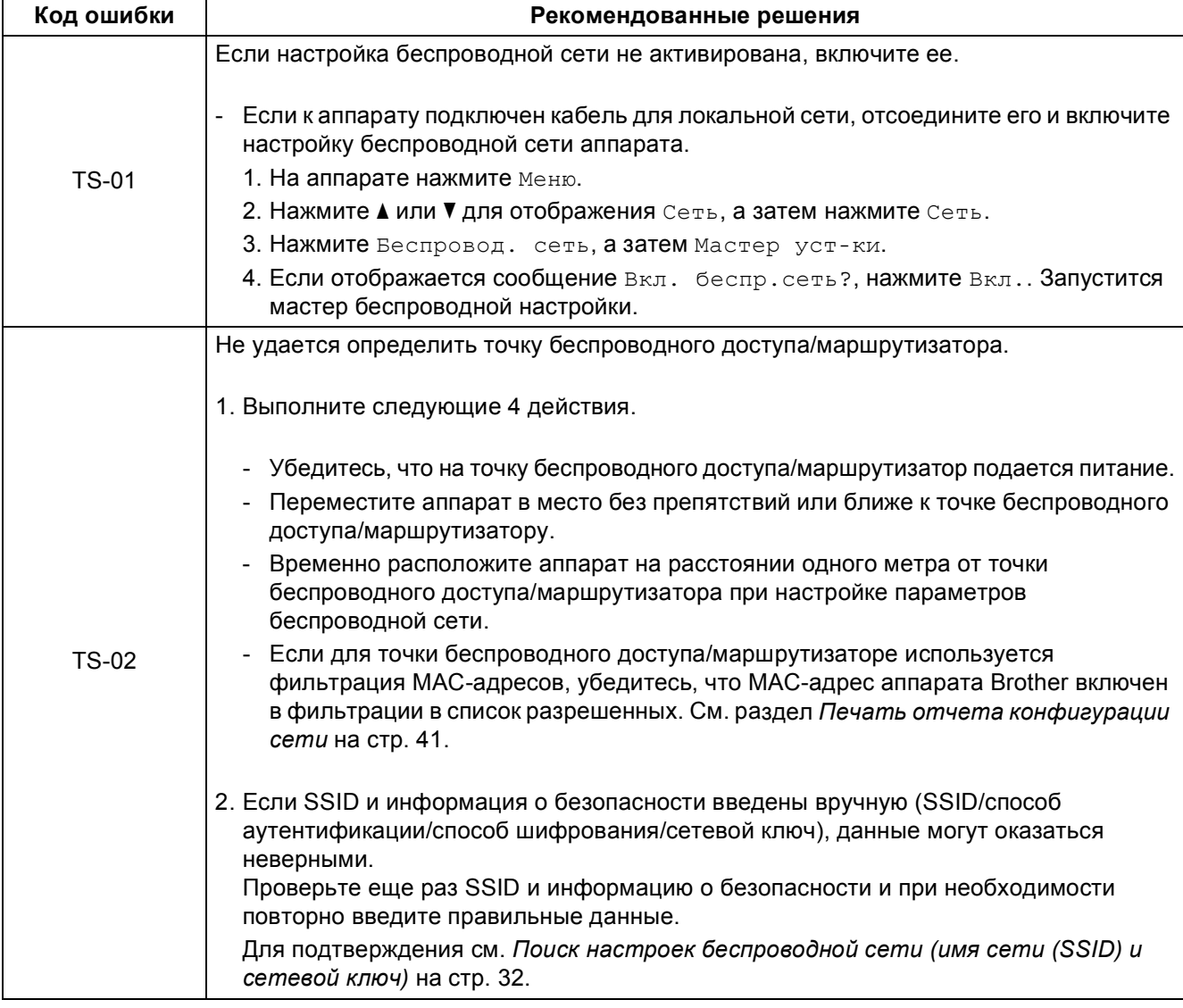

# $\mathcal{C}^{(p)}$

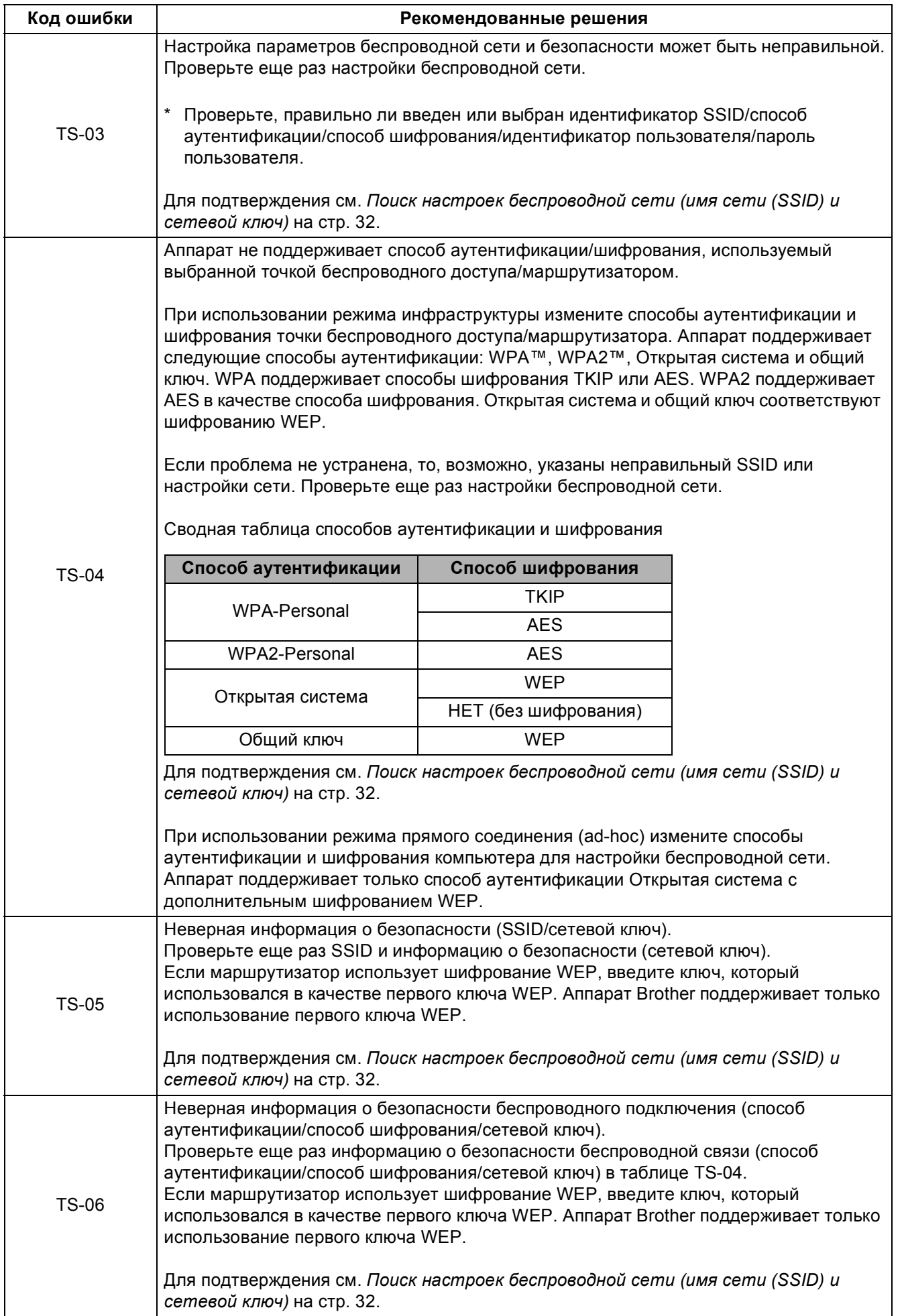

**Беспроводная**

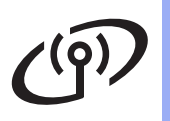

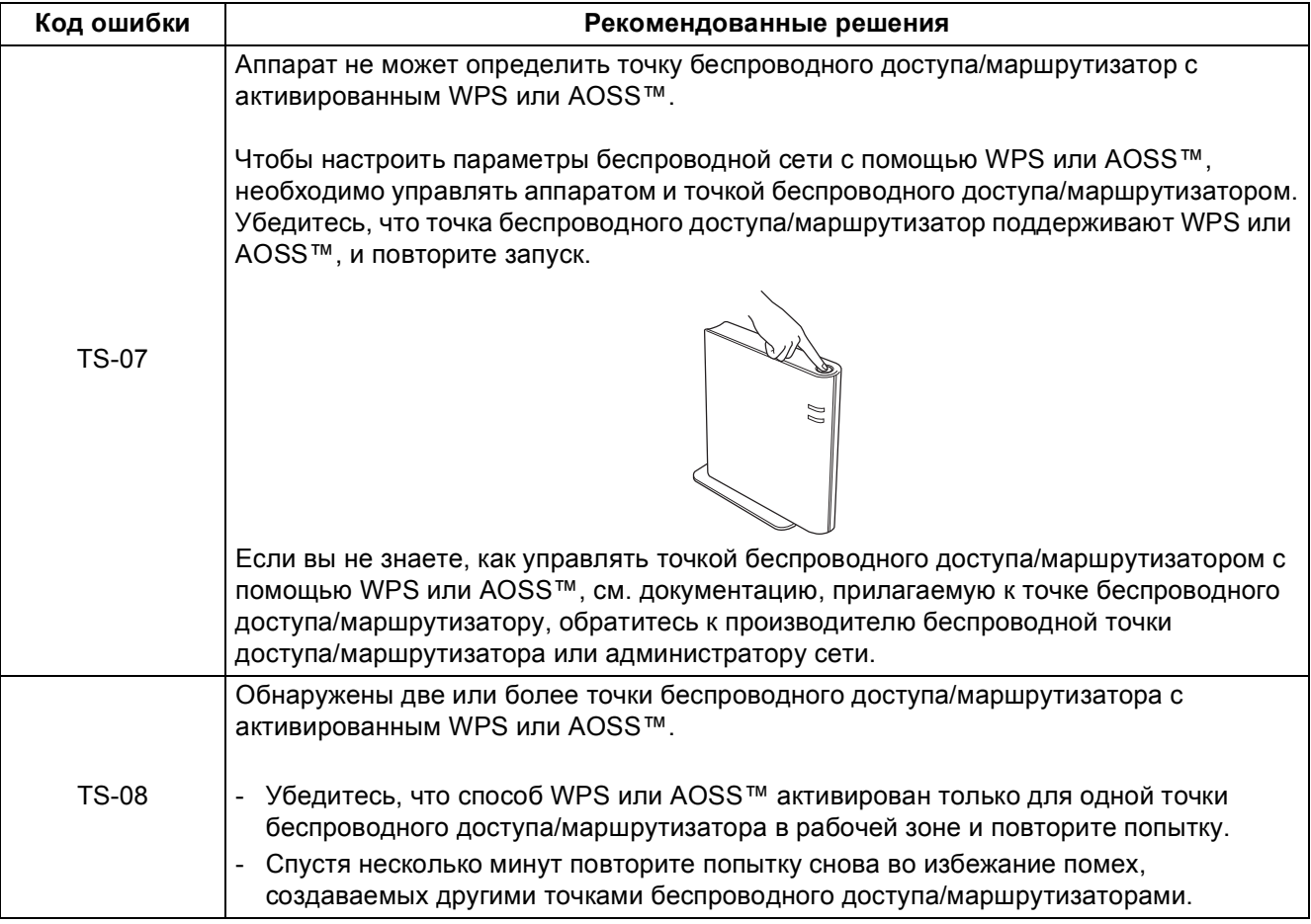

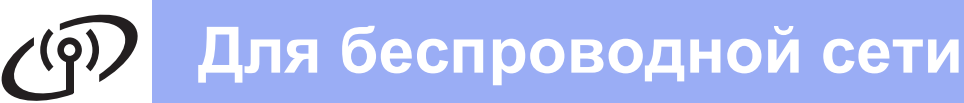

#### <span id="page-34-0"></span>**Ввод текста для настроек беспроводной сети**

При выборе определенных разделов меню, возможно, потребуется, ввести текст на аппарате. Нажимайте  $\|A\|$ 1 © для выбора между буквами, цифрами и специальными знаками. Нажмите  $\|A\|$ для выбора между прописными и строчными буквами.

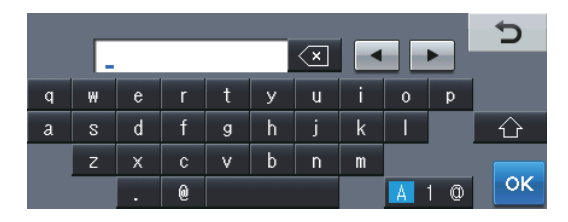

#### **Ввод пробелов**

Для ввода пробела нажмите клавишу пробела  $\blacktriangleright$ .

#### **Исправления**

Если введен неправильный символ и его нужно исправить, нажмите « или », чтобы подвести курсор на неправильный символ. Затем нажмите клавишу  $\infty$ . Введите верный символ.

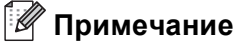

- Символы могут отличаться в зависимости от страны.
- Раскладка клавиатуры может различаться в зависимости от выбранной функции.

**Беспроводная Беспроводная сеть** 

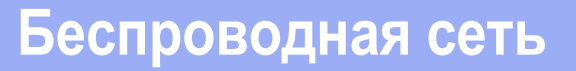

#### <span id="page-35-1"></span>Установка драйверов и программного обеспечения (Windows® XP/XP Professional x64 Edition/Windows Vista®/ Windows<sup>®</sup>  $7$ )

<span id="page-35-2"></span>b

<span id="page-35-0"></span>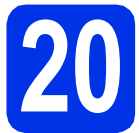

# Перед установкой

Я Включите компьютер и войдите в систему с правами администратора.

#### • Важная информация

- Если запущены какие-либо программы, закройте их.
- Изображения на экранах могут отличаться в зависимости от операционной системы.

#### ∛ Примечание

- На установочном компакт-диске содержится программа Nuance™ PaperPort™ 12SE. Данное программное обеспечение поддерживает ОС Windows® XP (SP3 или выше), XP Professional x64 Edition (SP2 или выше), Windows Vista® (SP2 или выше) и Windows® 7. Поэтому перед установкой пакета программ MFL-Pro Suite установите последний пакет обновления для Windows®.
- Выключите все персональные брандмауэры (кроме встроенного брандмауэра Windows®), противошпионские и антивирусные приложения на время установки.

<span id="page-35-3"></span>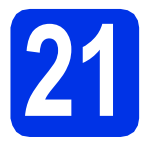

#### Установите пакет программ MFL-Pro Suite

а Вставьте установочный компакт-диск в дисковод для компакт-дисков. Выберите модель имеющегося аппарата в открывшемся диалоговом окне выбора модели. Выберите требуемый язык в открывшемся диалоговом окне выбора языка.

*▒ Примечание* 

Если экран Brother не откроется автоматически, откройте папку Мой компьютер (Компьютер), дважды щелкните значок компакт-диска, затем дважды щелкните start.exe.

Нажмите Установить MFL-Pro Suite, a затем нажмите Да, чтобы принять положения лицензионного соглашения.

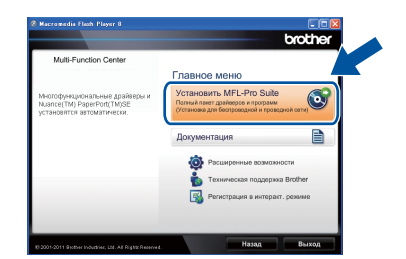

#### <sup>₹</sup> Примечание

- Если установка не продолжается автоматически, снова откройте главное меню. вынув компакт-диск и вставив его обратно, или дважды шелкните значок программы start.exe в корневой папке и продолжите с шага **b**. чтобы установить пакет программ MFL-Pro Suite.
- Если используется ОС Windows Vista® и Windows® 7, при отображении экрана Контроль учетных записей пользователей нажмите Разрешить или Да.
- C Выберите Беспроводное сетевое подключение и нажмите Далее.

#### ※ Примечание-

Если необходимо установить драйвер PS (драйвер принтера BR-Script3), выберите Выборочная установка и следуйте инструкциям, отображаемым на экране.

d Когда отобразится экран Обнаружен брандмауэр/антивирусная программа. выберите Изменить настройки порта брандмауэра для разрешения сетевого подключения и продолжить установку. (Рекомендуется) и нажмите Далее.

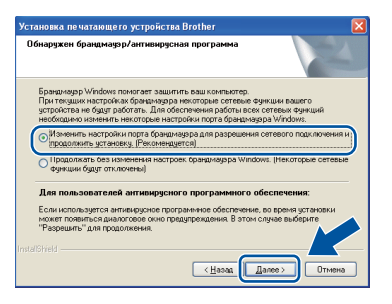

## Беспроводная сеть

## **Windows**®

Если брандмауэр Windows® Firewall не используется, см. порядок добавления указанных ниже портов в руководстве пользователя используемого программного обеспечения.

- Для сканирования по сети: добавьте UDP-порт 54925.
- Для получения факсов на ПК: добавьте UDP-порт 54926.
- Если проблемы с сетевым подключением не удается устранить, добавьте UDPпорт 161 и 137.
- <span id="page-36-0"></span>e Выберите в списке имеющийся аппарат и нажмите кнопку Далее.

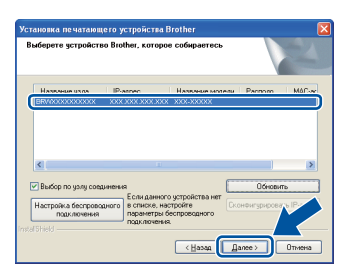

#### У Примечание

Если при использовании WEP на ЖКД отображается сообщение "Подключено", но аппарат не удается обнаружить, проверьте, правильно ли введен ключ WEP. Ключ WEP вводится с учетом регистра.

Установка продолжится автоматически. Экраны программы установки будут открываться один за другим. Если появится окно с запросом, следуйте инструкциям на экране.

#### **• Важная информация**

Не пытайтесь закрывать эти диалоговые окна в процессе установки. Перед появлением очередного диалогового окна может пройти несколько секунд.

#### *...*<br>Г∦ Примечание

Для пользователей Windows Vista® и Windows® 7: при отображении экрана Безопасность Windows установите флажок, и щелкните Установить, чтобы правильно завершить установку.

q Когда появится диалоговое окно Регистрация через Интернет, выберите требуемый вариант и следуйте инструкциям на экране. После завершения регистрации нажмите кнопку Далее.

h При отображении диалогового окна Установка закончена установите флажок для требуемого действия, а затем нажмите кнопку Далее.

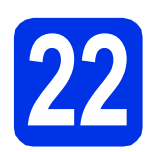

#### Завершите установку и перезагрузите компьютер

Нажмите кнопку Готово, чтобы перезагрузить компьютер. После перезагрузки компьютера необходимо войти в систему с правами администратора.

 $^{\prime}$  Примечание $\cdot$ 

- Если во время установки появится сообщение об ошибке, запустите Инсталляционная диагностика, используя путь пуск/Все программы/Brother/ MFC-XXXX LAN (где MFC-XXXX - это модель аппарата).
- В зависимости от установленных параметров безопасности при использовании аппарата или программного обеспечения аппарата может появится окно службы безопасности Windows® Security или окно антивирусного программного обеспечения. Для продолжения нажмите кнопку продолжения или разрешения.

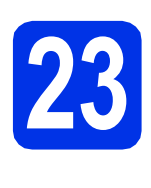

#### **Установите приложение** MFL-Pro Suite на другие компьютеры (при необходимости)

Если планируется использовать аппарат для нескольких компьютеров в сети, установите MFL-Pro Suite на каждом компьютере. Перейдите к пункту 21 на стр. 36.

#### У Примечание

#### Сетевая лицензия (Windows®)

Данный продукт включает лицензию. предусматривающую его использование максимум 5 пользователями. Эта лицензия поддерживает установку пакета программ MFL-Pro Suite (с программой Nuance™ PaperPort™ 12SE) максимум на 5 компьютерах в сети. Если требуется использовать более 5 компьютеров с программой Nuance™ PaperPort™ 12SE. необходимо приобрести пакет Brother NL-5 с лицензионным соглашением на несколько компьютеров, предусматривающей установку дополнительно на 5 компьютерах. Для приобретения пакета NL-5 обратитесь к уполномоченному дилеру компании Brother или в отдел по обслуживанию клиентов Brother.

Windows<sup>®</sup> Беспроводная сеть **Macintosh** 

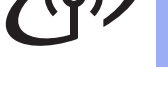

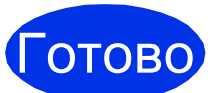

На этом установка завершена.

#### **И Примечание**

#### Драйвер принтера XML Paper Specification

Драйвер принтера XML Paper Specification это самых подходящий драйвер для операционной системы Windows Vista® и Windows® 7 при печати из приложений, использующих XML Paper Specification. Скачайте последнюю версию драйвера с вебсайта Brother Solutions Center по адресу: http://solutions.brother.com/.

#### <span id="page-38-1"></span>Установка драйверов и программного обеспечения  $(Mac OS X 10.5.8 - 10.7.x)$

<span id="page-38-0"></span>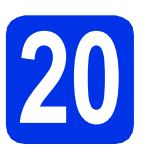

# Перед установкой

a Подключите аппарат к электрической розетке и включите компьютер Macintosh. Войдите в систему с правами администратора.

#### • Важная информация

Пользователям Mac OS X 10.5.7 или ранней версии рекомендуется обновить версию до Mac OS X 10.5.8 - 10.7.х. (Для получения последних версий драйверов и информации об используемой операционной системе Mac OS X посетите веб-сайт http://solutions.brother.com/.)

#### ∛ Примечание

Если требуется добавить драйвер PS (драйвер принтера BR-Script3), посетите вебсайт Brother Solutions Center по адресу http://solutions.brother.com/, а также для получения инструкций по установке соответствующей модели посетите раздел часто задаваемых вопросов.

<span id="page-38-2"></span>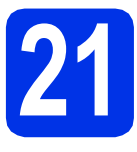

#### Установите пакет программ MFL-Pro Suite

- $\overline{\mathbf{a}}$ Вставьте установочный компакт-диск в дисковод для компакт-дисков.
- b Дважды щелкните значок Start Here OSX (Запуск OSX). Если появится окно с запросом, выберите используемую модель.

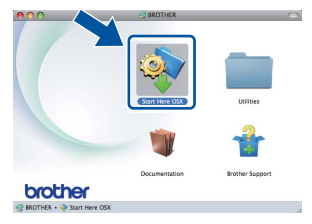

- C **Выберите Wireless Network Connection** (Беспроводное сетевое подключение), а затем нажмите кнопку Next (Далее).
- d Следуйте инструкциям на экране.

#### • Важная информация

Не пытайтесь закрывать эти диалоговые окна в процессе установки. Для завершения установки может потребоваться несколько минут.

#### У Примечание-

Если настройку параметров беспроводной сети выполнить не удается, отобразится диалоговое окно Wireless Device Setup Wizard (Мастер настройки беспроводного устройства). Следуйте инструкциям на экране для завершения настройки беспроводной сети.

e Выберите в списке имеющийся аппарат и нажмите ОК.

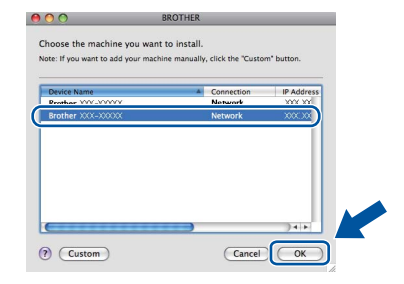

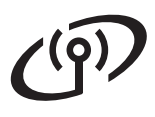

### Беспроводная сеть

### **Macintosh**

#### 

- Чтобы узнать МАС-адрес аппарата (адрес Ethernet) и IP-адрес, распечатайте отчет конфигурации сети. См. раздел Печать отчета конфигурации сети на стр. 41.
- Если откроется это окно, нажмите кнопку OK.

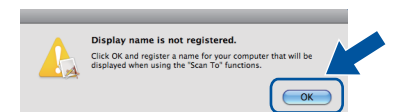

- 1) Введите имя компьютера Macintosh в поле Display Name (Отображаемое имя) (не более 15 символов).
- 2) Если требуется использовать кнопку Скан. аппарата для сканирования по сети, установите флажок Register your computer with the "Scan To" function on the machine (Зарегистрировать компьютер для функции устройства "сканировать в").
- 3) Нажмите ОК. Перейдите к пункту **f**.

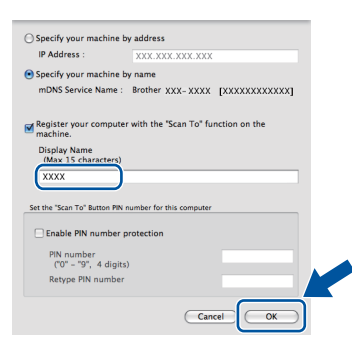

- Введенное имя отобразится на ЖКД аппарата после нажатия кнопки Скан. И выбора параметра сканирования. (Для получения дополнительной информации см. раздел Сетевое сканирование (для пользователей сети) в документе Руководство по использованию программного обеспечения.)
- <span id="page-39-0"></span>Когда откроется это окно, нажмите Next (Далее).

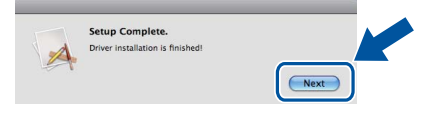

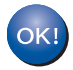

Установка пакета программ MFL-Pro Suite завершена. Перейдите к пункту 22 на стр. 40.

<span id="page-39-1"></span>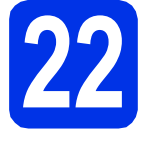

#### Загрузите и установите **Presto! PageManager**

После установки приложения Presto! PageManager в приложение Brother ControlCenter2 будет добавлена функция оптического распознавания текста (OCR). С помощью приложения Presto! PageManager можно легко сканировать, пересылать и систематизировать фотографии и документы.

 $\overline{\mathbf{a}}$ На экране Brother Support (Поддержка Brother) щелкните Presto! PageManager и следуйте инструкциям на экране.

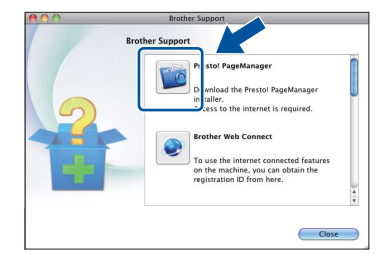

#### Установите приложение MFL-Pro Suite на другие компьютеры (при необходимости)

Если планируется использовать аппарат для нескольких компьютеров в сети, установите MFL-Pro Suite на каждом компьютере. Перейдите к пункту 21 на стр. 39.

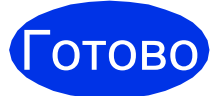

#### На этом установка завершена.

#### *—*<br>∥Примечание

Если выполнение настройки беспроводной сети началось с шага 5 на стр. 8, вернитесь к шагу 6 для продолжения настройки аппарата.

#### Управление через вебинтерфейс (с помощью веб-браузера)

Сервер печати Brother оснашен веб-сервером. который позволяет отслеживать его состояние или изменять некоторые параметры конфигурации по протоколу HTTP (протокол передачи гипертекста).

#### *...* Примечание∄

Рекомендуется использовать Windows® Internet Explorer® 7.0/8.0 или Firefox® 3.6 для Windows<sup>®</sup> и Safari 4.0/5.0 для Macintosh. Включите использование JavaScript и cookieфайлов в веб-браузере. Чтобы воспользоваться веб-браузером для доступа к серверу печати, необходимо знать его IPадрес. IP-адрес сервера печати приведен в отчете конфигурации сети.

#### а Запустите веб-браузер.

b

В строке адреса браузера введите "http://IPадрес аппарата/" (где "IP-адрес аппарата" -IP-адрес аппарата Brother или имя сервера печати).

#### ■ Например: http://192.168.1.2/

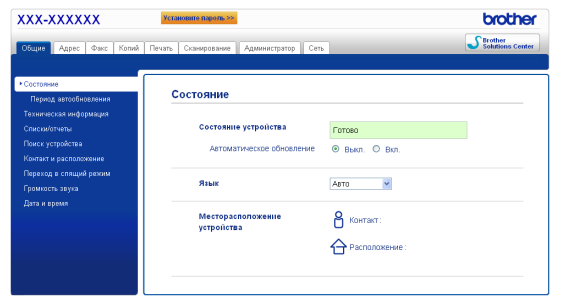

#### *▒* Примечание

При выборе дополнительного пароля при регистрации его необходимо ввести при запросе на доступ к управлению через вебинтерфейс.

Для получения дополнительной  $\mathbb{Q}$ информации см. раздел Управление через веб-интерфейс в документе Руководство пользователя по работе в cemu.

#### <span id="page-40-0"></span>Печать отчета конфигурации сети

Чтобы проверить текущие настройки сети, можно напечатать отчет конфигурации сети.

- 2 Включите аппарат и дождитесь, пока он перейдет в режим готовности.
- b Нажмите кнопку Меню.
- Ĉ Нажмите ▲ или ▼ для отображения Печать отчетов.

Нажмите кнопку Печать отчетов.

d Нажмите ▲ или ▼ для отображения Сетев. конфиг..

Нажмите кнопку Сетев. конфиг..

e Нажмите кнопку Старт.

Аппарат распечатает текущие параметры настройки сети.

#### Восстановление заводских настроек для параметров сети

Чтобы восстановить заводские настройки для всех параметров сети внутреннего сервера печати/сканирования, выполните следующие действия.

- $\mathbf a$ Проверьте, что устройство в данный момент не используется, и отсоедините от него все кабели (кроме кабеля питания).
- b Нажмите кнопку Меню.
- C Нажмите ▲ или ▼ для отображения Сеть. Нажмите кнопку Сеть.
- d Нажмите ▲ или ▼ для отображения Сброс сети. Нажмите кнопку Сброс сети.
- e Нажмите кнопку да.
- f Нажмите да и удерживайте в течение 2 секунд. Аппарат перезагрузится, затем подключите

к аппарату все кабели.

### **Brother CreativeCenter**

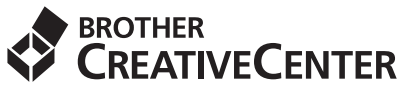

Идеи для творчества. При использовании системы Windows® дважды щелкните значок Brother CreativeCenter на рабочем столе, чтобы получить доступ к БЕСПЛАТНОМУ веб-сайту с множеством идей и полезной информации для личного и профессионального применения.

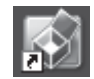

Пользователи Mac могут получить доступ к Brother CreativeCenter по следующему вебадресу:

<http://www.brother.com/creativecenter/>

#### **Дополнительные принадлежности**

С аппаратом можно использовать следующие дополнительные принадлежности. Добавив их, можно расширить возможности аппарата. Для получения дополнительной информации об опциональном модуле нижнего лотка и совместимом модуле памяти SO-DIMM посетите веб-сайт по адресу <http://solutions.brother.com/>.

Для получения информации об установке памяти SO-DIMM см. раздел *Установка дополнительной памяти* в документе *Руководство по дополнительным функциям*.

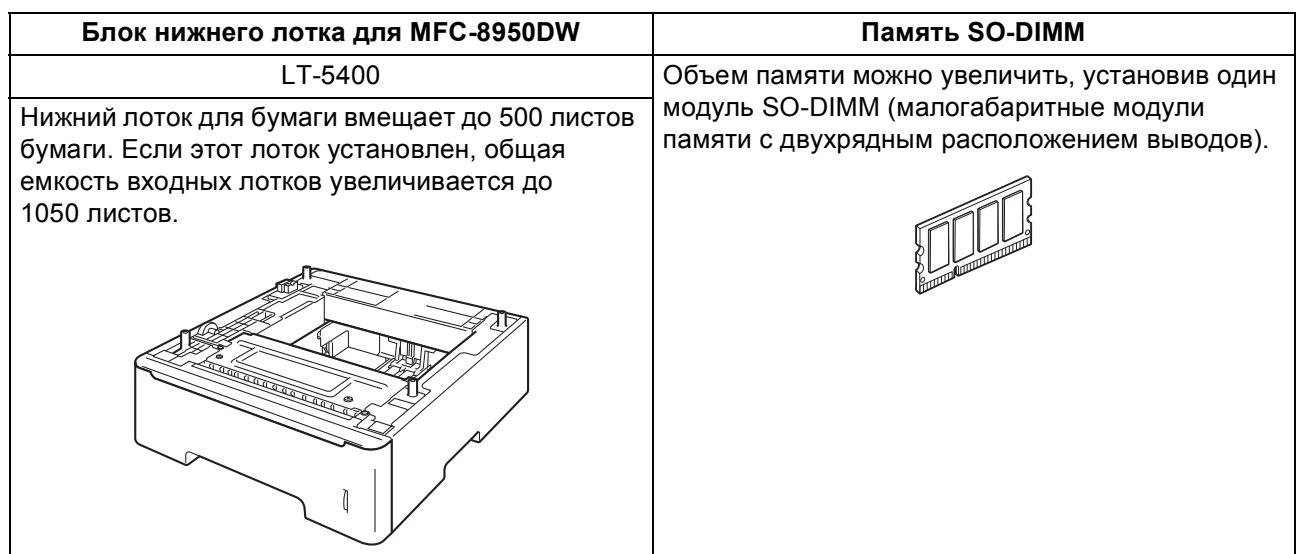

#### **Расходные материалы**

Когда придет срок замены расходных материалов, на ЖК-дисплей панели управления будет выведено предупреждающее сообщение. Для получения дополнительной информации о расходных материалах для аппарата посетите веб-сайт<http://www.brother.com/original/> или обратитесь к местному продавцу товаров Brother.

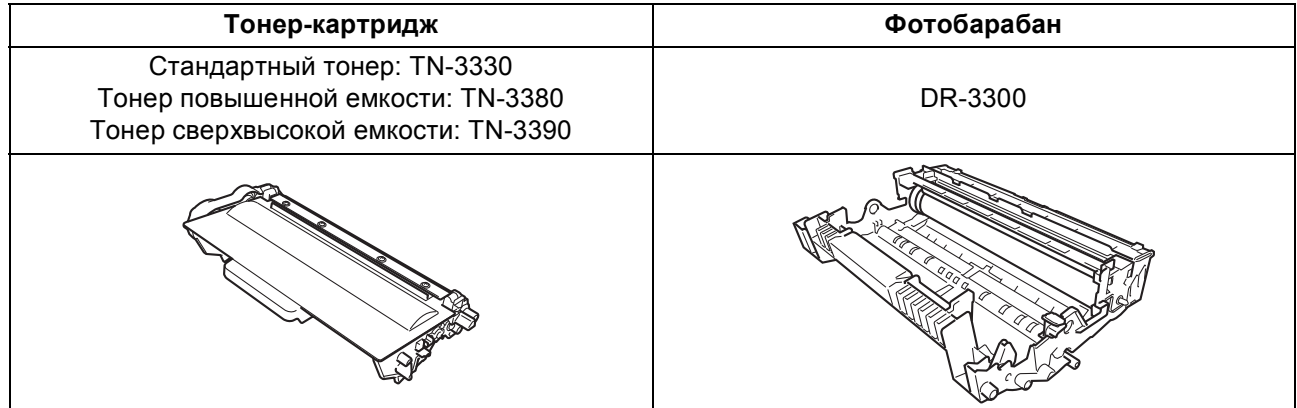

 $\mathbb{Q}$ 

#### **Товарные знаки**

Логотип Brother является зарегистрированным товарным знаком Brother Industries, Ltd.

Brother является зарегистрированным товарным знаком компании Brother Industries, Ltd.

Microsoft, Windows, Windows Server и Internet Explorer являются зарегистрированными товарными знаками или товарными знаками Microsoft Corporation в США и/или других странах.

Windows Vista является либо зарегистрированным товарным знаком, либо товарным знаком Microsoft Corporation в США и/или других странах.

Apple, Macintosh, Safari и Mac OS являются зарегистрированными товарными знаками Apple Inc. в США и других странах.

Linux является зарегистрированным товарным знаком Линуса Торвальдса в США и других странах.

Wi-Fi Direct, Wi-Fi Protected Setup, WPA и WPA2 являются знаками Wi-Fi Alliance.

AOSS является товарным знаком компании Buffalo Inc.

Android является товарным знаком компании Google Inc.

Nuance, логотип Nuance, PaperPort и ScanSoft являются товарными знаками или зарегистрированными товарными знаками компании Nuance Communications, Inc. или ее дочерних компаний в США и/или других странах.

Все компании, программное обеспечение которых упомянуто в данном руководстве, имеют особые лицензионные соглашения для выпускаемых ими программных продуктов.

#### **Любые коммерческие наименования и торговые наименования компаний, которые можно найти в изделиях компании Brother, а также в сопутствующей документации и любых других материалах являются товарными знаками или зарегистрированными товарными знаками соответствующих компаний.**

#### **Составление и публикация**

Данное руководство составлено и опубликовано под контролем компании Brother Industries, Ltd. и включает в себя последние описания и технические характеристики изделия.

Содержание данного руководства и характеристики данного изделия могут быть изменены без предварительного уведомления. Компания Brother сохраняет за собой право на внесение изменений в содержащиеся в данном руководстве характеристики и материалы без предварительного уведомления и не несет ответственности за ущерб (в том числе косвенный), происшедший в связи с использованием представленных материалов, включая опечатки и прочие ошибки, связанные с публикацией, но не ограничиваясь ими.

#### **Авторское право и лицензия**

©2012 Brother Industries, Ltd. Все права защищены.

В данном изделии использовано программное обеспечение следующих производителей:

©PACIFIC SOFTWORKS, INC., 1983-1998. ВСЕ ПРАВА ЗАЩИЩЕНЫ.

©2008 Devicescape Software, Inc. Все права защищены.

Данное изделие содержит программное обеспечение KASAGO TCP/IP, разработанное компанией ZUKEN ELMIC, Inc.

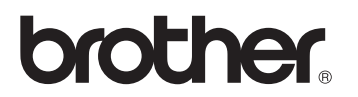